# **2020 COMMERCIAL SOFTWARE**

# RELEASE NOTES AND KNOWN ISSUES LIST

Go to Start > All Programs > 20-20 Technologies > Check for Software Updates... to find Software Updates, if available.

ALWAYS APPLIES: Files modified in newer versions of the software are not necessarily backward compatible with earlier versions of the software. When there is a compatibility issue the following will be seen: Worksheet and Giza will display a message about incompatibility; CAP Designer will cause an error in AutoCAD.

# **CONTENTS**

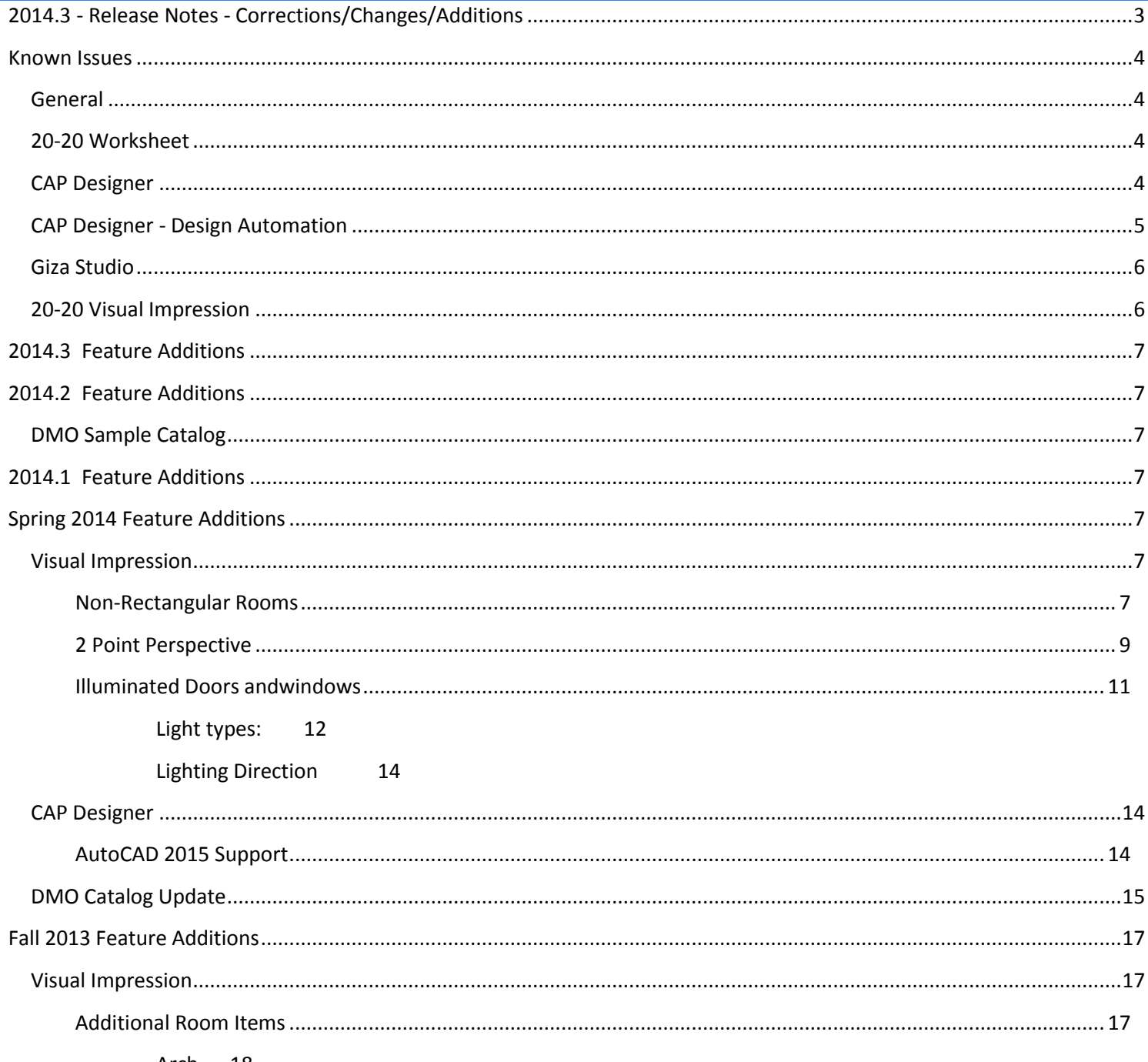

# Fixtures19

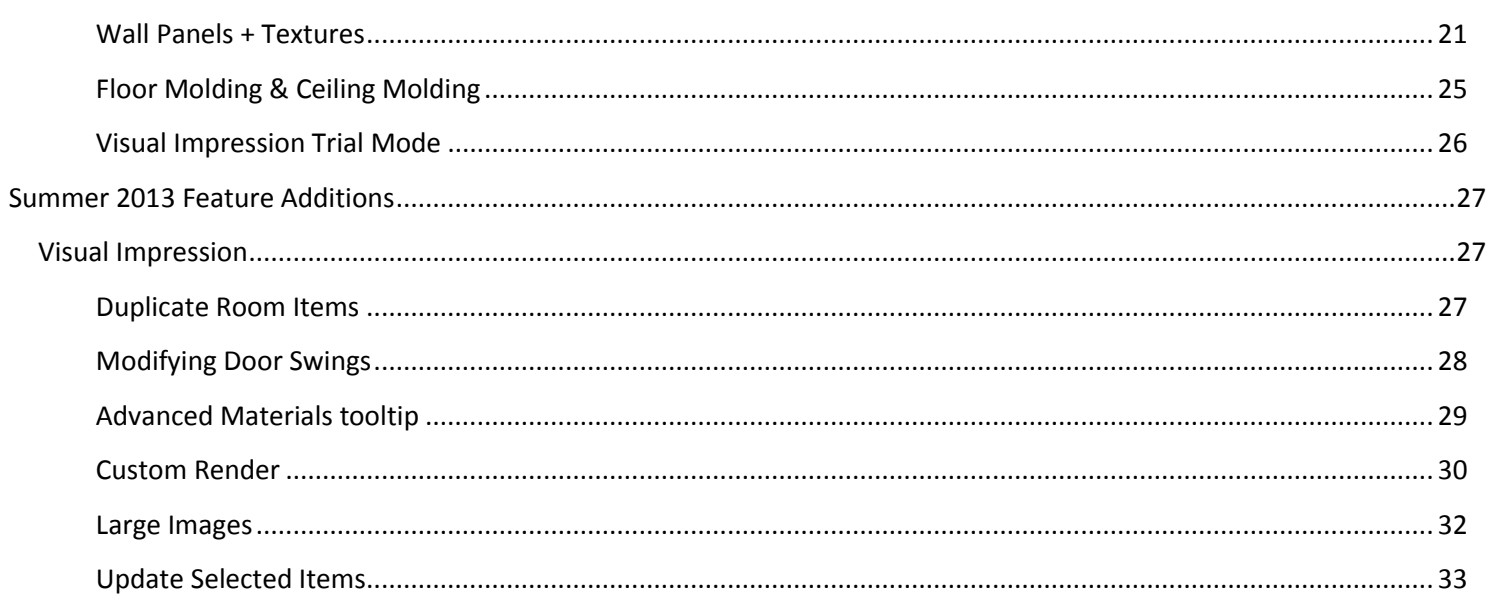

# <span id="page-2-0"></span>**2014.3 - RELEASE NOTES - CORRECTIONS/CHANGES/ADDITIONS**

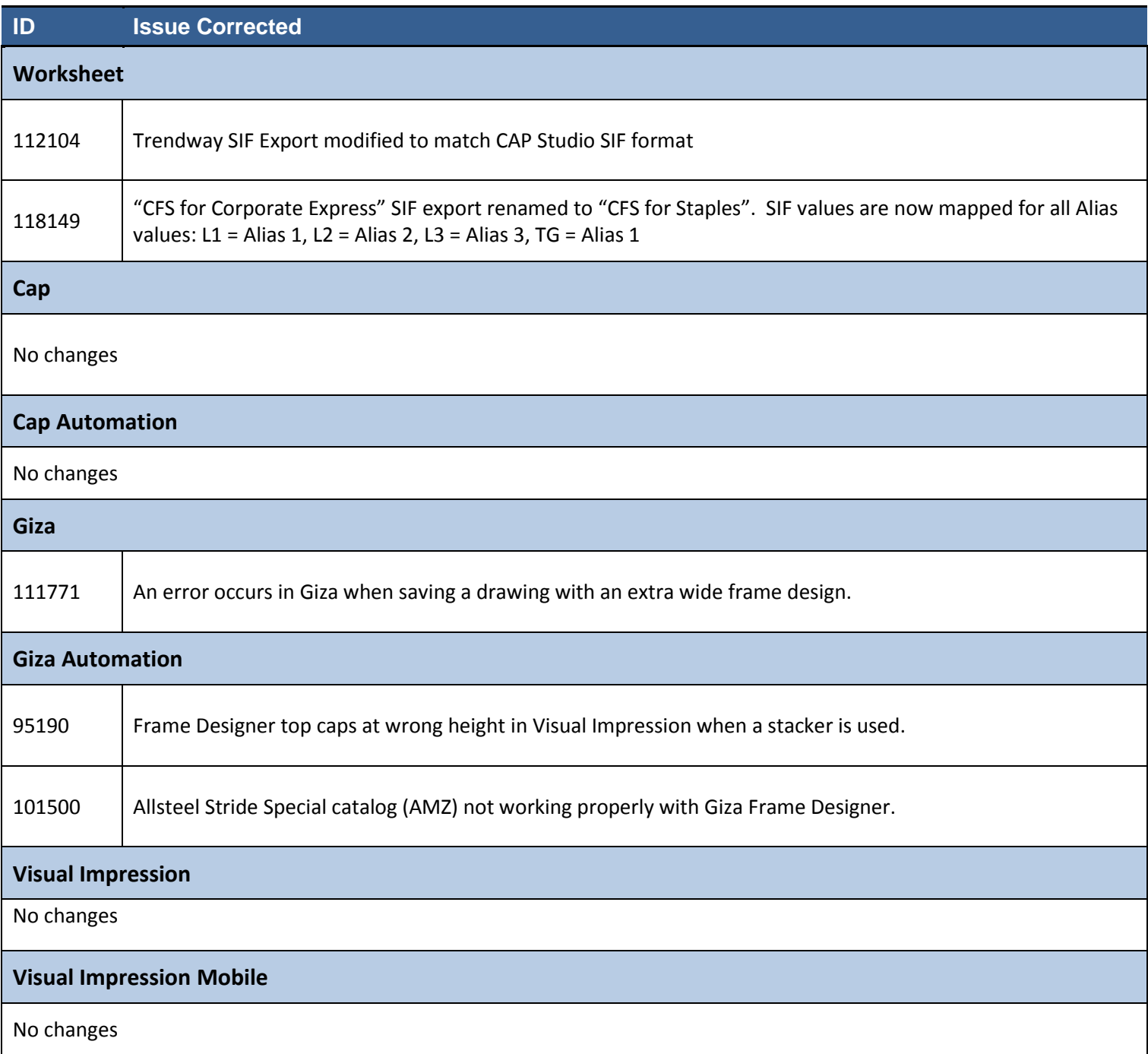

# <span id="page-3-0"></span>**KNOWN ISSUES**

Please be aware of the issues noted below. Most of these issues affect a small number of users because of the specific or unique circumstances under which they occur. However, 20-20 Technologies feels it is important to fully disclose these known scenarios and workarounds. As always, 20-20 Technologies strongly recommends you fully check your work yourself prior to submitting orders. 20-20 Technologies and the manufacturers it supports cannot be held responsible for incorrect specifications or drawings. Please refer to your Software End User License Agreement for more details.

# <span id="page-3-1"></span>GENERAL

**Issue:** When installing catalogs to a non-default location on a 64-bit system ("normal" install, not a Network/Client install) the required files for automation may not be located by the software, resulting in Automation Palettes that do not contain all of the proper user interface elements.

*Workaround:* Please contact 20-20 Customer Support for in resolving this issue.

**Issue:** There are known issues with UNC pathing and CAP Studio.

*Workaround:* 20-20 Technologies recommends using mapped drive letters when dealing with folder locations. NOTE: This can happen even when "My Documents" folder is pointed to a network location instead of your local hard drive. Check with your IT administrator to find out if this is your issue.

**Issue:** Content cannot be added through Preferences in CAP Studio when installed on Windows 7 or Windows Vista.

*Workaround: Use the Catalog Maintenance feature of the monthly content disk set.*

#### <span id="page-3-2"></span>20-20 WORKSHEET

**Issue:** When a Worksheet is repeatedly saved, it grows in size. This can lead to unnecessarily large files.

*Workaround:* Periodically use the "Purge" command within 20-20 Worksheet. This command is located in the "File" menu.

**Issue:** When 20-20 Worksheet is set to run in "Windows XP Compatibility Mode" its performance will degrade over time. (This is set by right-clicking on the desktop shortcut and selecting the proper item from the pop-up menu.)

*Workaround(s):* Do not run Worksheet in "Windows XP Compatibility Mode".

#### <span id="page-3-3"></span>CAP DESIGNER

**Issue:** You install or update CAP Studio/AutoCAD and the CAP Designer menu and/or toolbars do not appear in AutoCAD. Typing "CAP" at the command line does nothing or produces the error "unknown command".

*Workaround: Manually load the correct .ARX file from the CAP Studio installation folder.* 

**Issue:** Dependency-related graphics (Canadian and GSA versions of American catalogs and/or manufacturers) do not work with Block Replace.

*Workaround:* Manually find and replace items. Using "Highlight by Part Number" or "Highlight by Select" can aid in this process.

**Issue:** Creating Associated Worksheets for large drawings or updating large drawings with Associated Worksheet information can use excessively high amounts of memory (by AutoCAD) which may lead to AutoCAD unexpectedly closing.

*Workaround:* None at this time. In cases where Associated Takeoff cannot be completed, workaround is to use standard visual worksheet takeoff; the drawing can then later be manually updated against that worksheet.

**Issue:** When using AutoCAD 2012 and there are CAP graphics in the current drawing, typing HIDE can cause AutoCAD to error out.

*Workaround(s):* Install AutoCAD 2012 Service Pack 1. Autodesk corrected this problem in SP1.

## <span id="page-4-0"></span>CAP DESIGNER - DESIGN AUTOMATION

**Issue:** If an XSITE drawing is opened when CAP Designer is NOT running, problems can occur. These problems may be related to saving, the removal of items from the drawing, and moving items. In some cases, the problem will be immediately seen while in other cases, the problem will not be seen immediately.

*Workaround:* Make sure CAP is loaded (from the command line in AutoCAD) before opening any drawings with XSITE components already in them.

**Issue:** Error messages occur when using XSITE in any of the following manners inside of AutoCAD: a) within a CAPStandard; b) as a WBLOCK from another drawing; c) using COPYCLIP from one drawing to another; d) inserting one drawing into another.

*Workaround:* At this time, there is no workaround to prevent the error messages. In some scenarios, the error messages occur even though there truly is not a problem with the drawing. To use elevations created in one drawing in another drawing, use the "SaveAs" function to create the second drawing. If you use XSITE graphics often, have encountered error messages and are concerned about your drawing(s), please contact technical support at (800) 638-6002 and we would be happy to discuss the problem.

**Issue:** When selecting from the dropdown list in the Kimball XSITE Tag Manager, the use of existing tags does not work when those tags have skipped options.

*Workaround:* Go through the normal process of re-optioning the item rather than selecting a Finish Code.

**Issue:** Dependency-related graphics (Canadian and GSA versions of American catalogs and/or manufacturers) do not work with CAPTile or AutoConnectors. Scenario: You have placed graphics into your drawing from a Dependency-related catalog, and realize that neither CAPTile nor AutoConnectors work on them.

*Workaround:* Use US graphics, and once a Worksheet take-off has been done, change the catalog of manufacturer codes to the corresponding Canadian or GSA codes.

**Issue:** CAP Designer's Automation functions (AutoHardware, XSite, Panel Builder, etc.) might not work correctly if your regional settings in Windows are not set to English.

*Workaround:* Set Window's regional settings to English if you experience a problem and it is necessary to run the specific Automation functions that exhibit the problem.

## <span id="page-5-0"></span>GIZA STUDIO

**Issue:** Giza catalog data is designed to work with newer versions of Giza Studio. If an older version is used a message will appear to that effect.

*Workaround:* Update to a newer (preferably newest) version of Giza Studio.

**Issue:** When Giza is run on Windows 7 or Windows Vista operating systems Frame Designs cannot be imported

into a CDB file from another CDB file (Giza Project).

*Workaround:* With the Frame Designer interface, Export the specific Frame Design from the source CDB and then import that exported Frame Design into the current CDB, choosing to import "Design Sets" rather than "Giza Projects"; the exported Frame Design will then appear and be able to be imported into the CDB.

#### <span id="page-5-1"></span>20-20 VISUAL IMPRESSION

**Issue:** An "Out of Memory" situation may occur when working with very large scenes in Visual Impression.

*Workaround:* Reduce the size and/or complexity of visualized scenes

**Issue:** Some items' 3D images appear to be lower quality when compared to the images as seen in the single item preview used by 20-20 Options.

*Workaround(s):* There is no current workaround to this issue. Quality is directly related to how the 3D shape itself is drawn. Please report occurrences of this problem to *[commercial.support@2020.net](mailto:commercial.support@2020.net)* including the mfg. code, cat code, and part number.

**Issue:** Dependent upon the resources of the computer, Visual Impression may have display issues. Older or underpowered video cards and/or out-of-date video card drivers cause this scenario.

**Workaround(s):** Within Visual Impression, go to Settings and uncheck the "Use hardware for UI elements (recommended)" –and/or-- update your video drivers to a more current version.

**Issue:** When taking "Snapshots" of a scene within Visual Impression, on a Windows XP system, "boxes" may appear in the snapshots. These "boxes" will be located where the screen elements for materials, item list, etc. were on the screen when the snapshot was taken.

*Workaround:* In many cases, updating to the latest video drivers has corrected the problem; in other cases, it has not. Cases not corrected by updating video drivers have no workaround at this time.

**Issue:** When viewing a scene in "Side 2D", a grid pattern will appear if and a room item is selected.

*Workaround:* Deselect any selected room items and view the scene in "Side 2D".

<span id="page-6-0"></span>This Service Pack includes no feature additions.

# <span id="page-6-1"></span>**2014.2 FEATURE ADDITIONS**

# <span id="page-6-2"></span>DMO SAMPLE CATALOG

- Materials are organized and sorted in a in a more meaningful way.
	- o Materials for televisions, computer screens, and monitors are now located in a common spot
- Images for screens (laptop screens, monitors, televisions) are now sized specifically to the item screen
- Appearance of metals was improved, improving reflectivity and adding new finishes

# <span id="page-6-3"></span>**2014.1 FEATURE ADDITIONS**

This Service Pack includes no feature additions.

# <span id="page-6-4"></span>**SPRING 2014 FEATURE ADDITIONS**

# <span id="page-6-5"></span>VISUAL IMPRESSION

Multiple features have been added with the 2014 Release. Enhancements to rooms and room items were the primary changes.

# <span id="page-6-6"></span>NON-RECTANGULAR ROOMS

When opening a scene in Visual Impression for the first time a choice of Room Shape will appear:

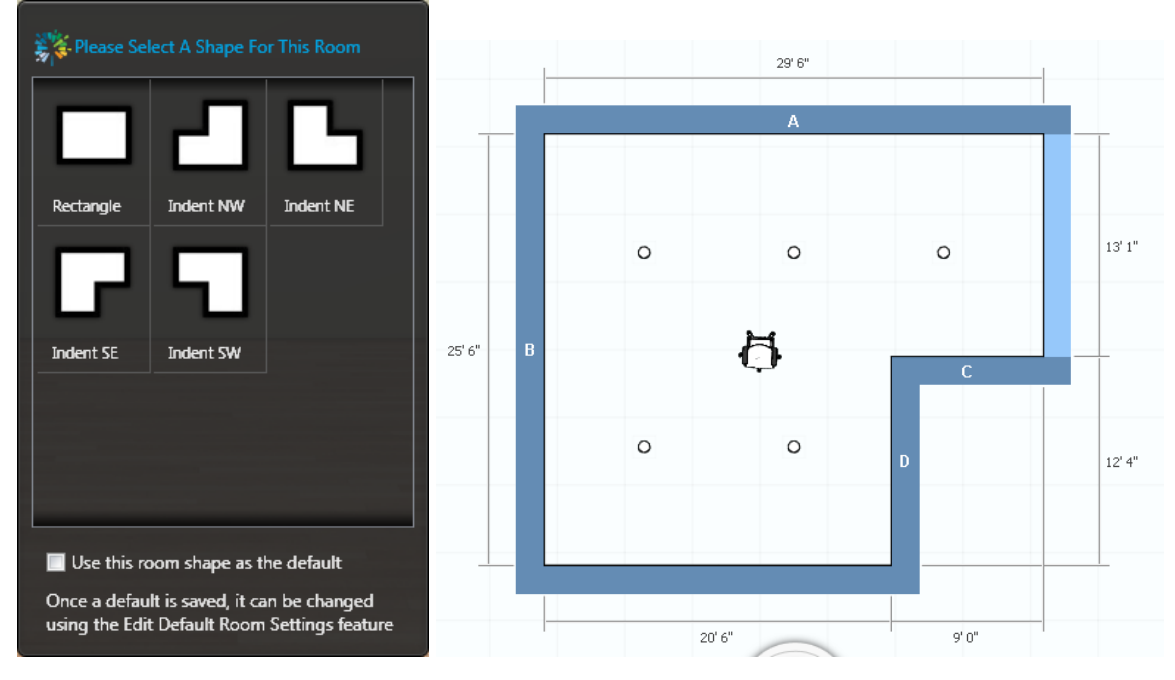

The choice dialog includes a checkbox for a Room default. When a Default Room Shape is set, the choice dialog will no longer appear.

The Room Shape default can be also set within Settings. Settings provides for the restoration of the choice dialog.

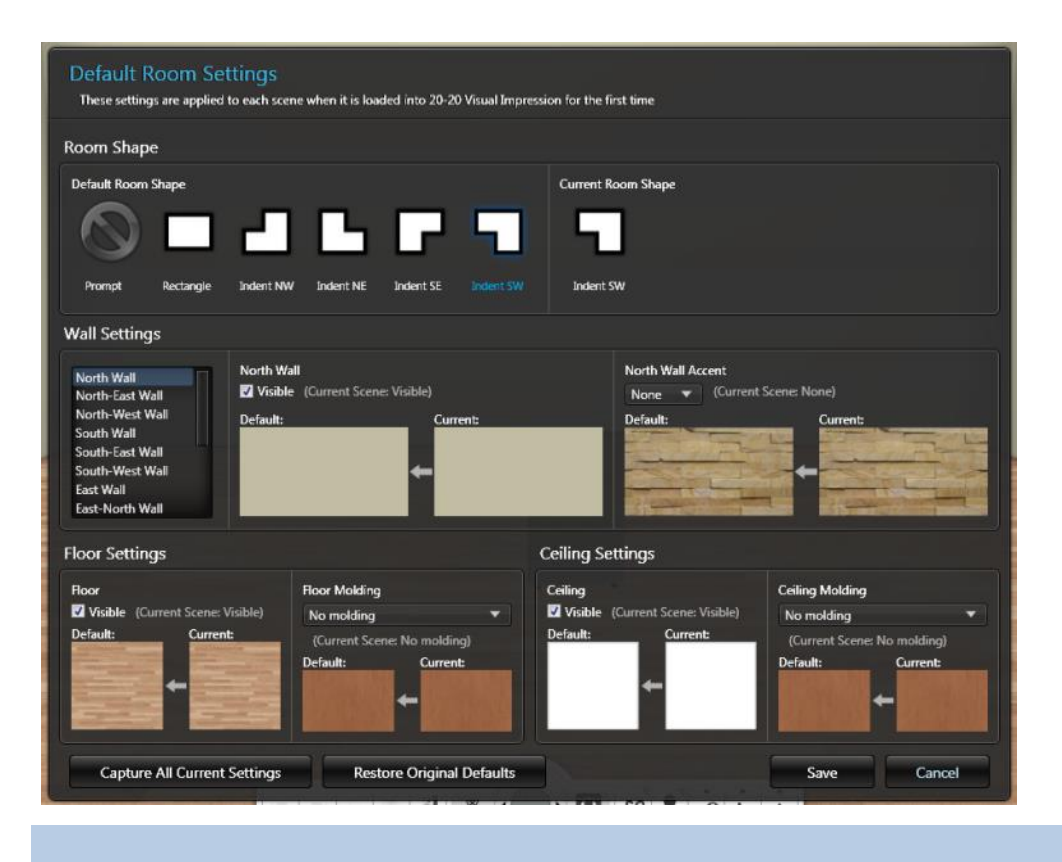

#### <span id="page-8-0"></span>2 POINT PERSPECTIVE

Visual Impression now allows for a 2 point perspective. The user is free to choose to set the scene back and forth for 3 point to 2- point perspective they wish within a scene, however, the user will notice the following changes when set to 2 point perspective:

- Navigation is limited to rotation. They will not be able to orbit the scene.
- Returning to any views set while in 3-point perspective like using the "Home" button or the "Go to this camera position" from the snapshot filmstrip will cause an adjustment to the view as the camera view returns to the view that was set in 3-point and adjusts that view to 2-point with all of the vertical lines perpendicular to the horizon line.
- Animations created with a combination of 2-point and 3-point settings will show an adjustment of a 3-point capture. Best practice is to stick with one setting when creating an animation and not change the setting in the middle.

Settings controls this:

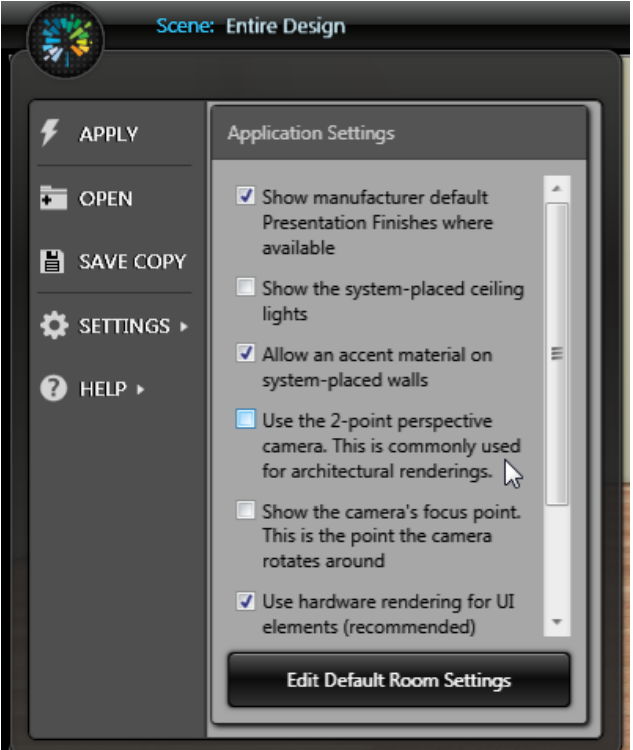

## 2 Point Perspective:

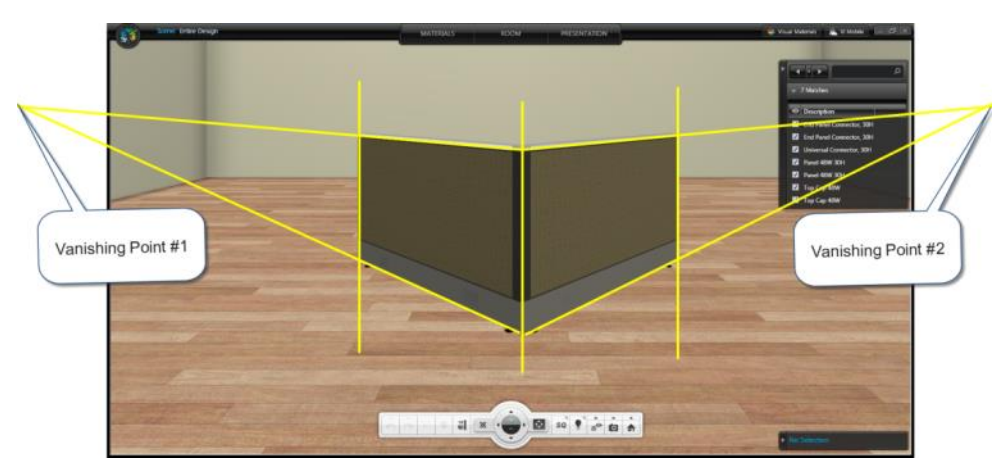

3 Point Perspective (default):

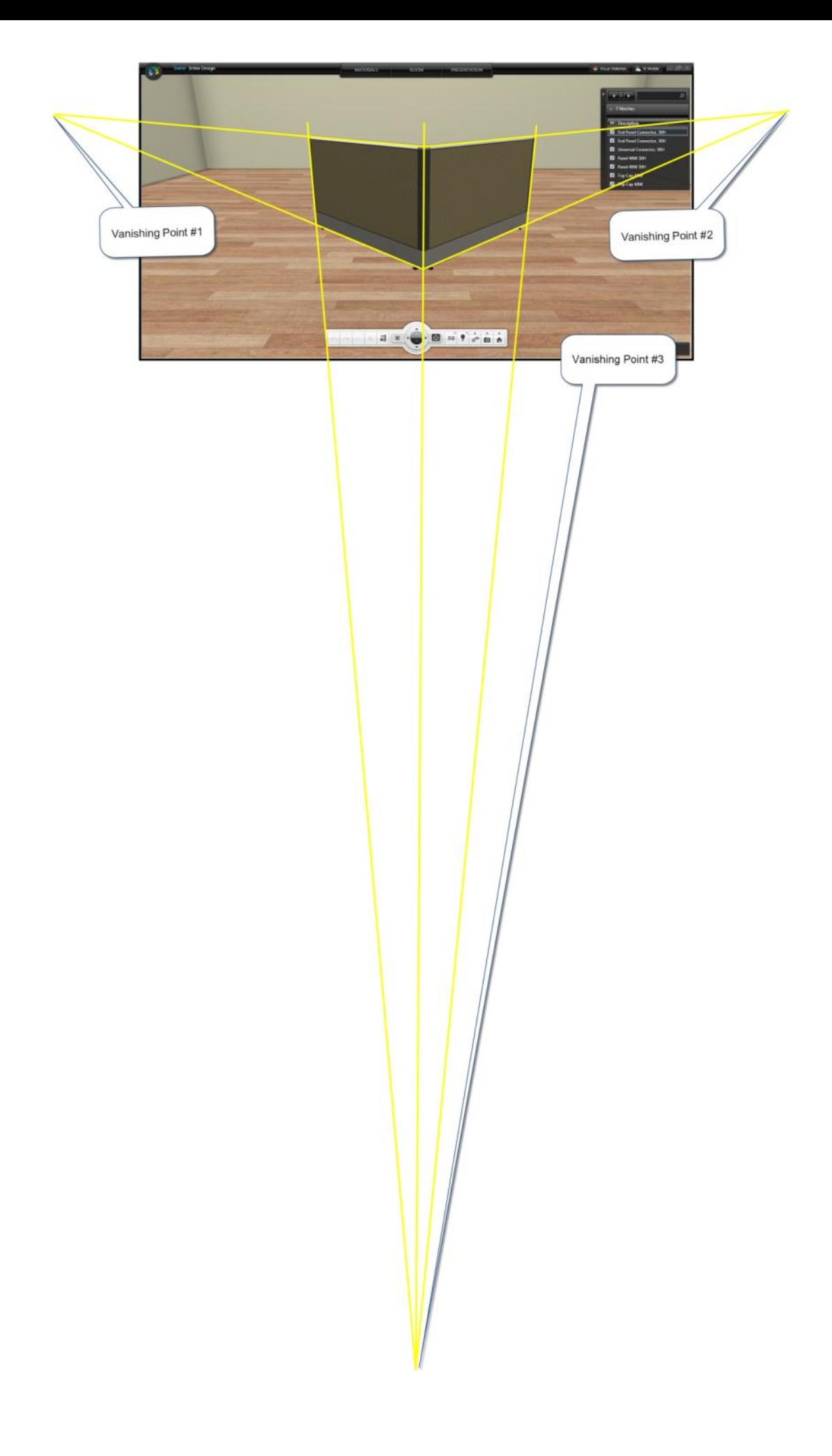

#### <span id="page-10-0"></span>ILLUMINATED DOORS ANDWINDOWS

Visual Impression now has doors and windows that emit light. These are named differently than regular windows ("Std." for regular windows and "Illum." For light emitting, or illuminated windows).

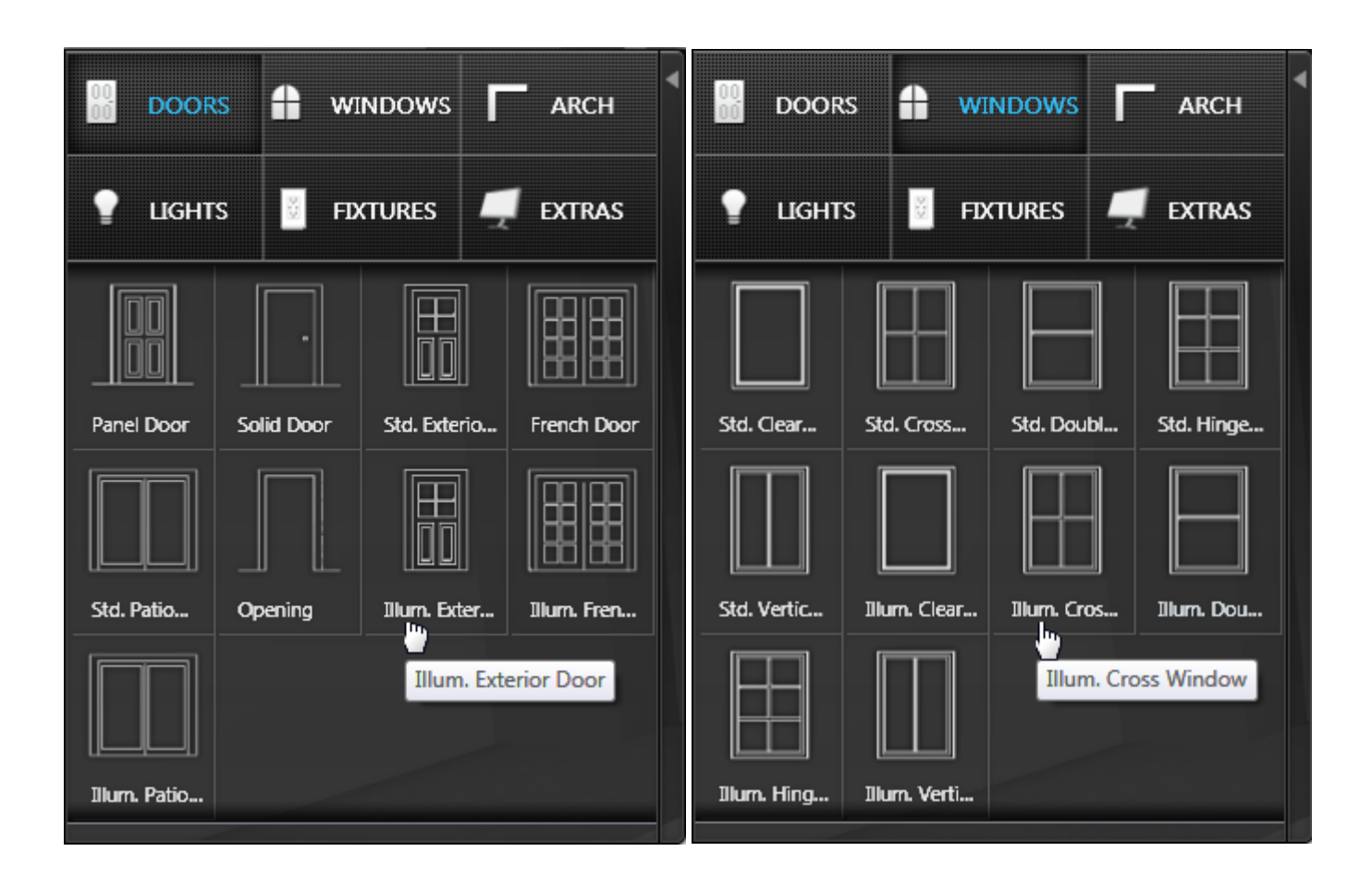

The direction of light and type of light is set using the dashboard controls, located along the bottom of Visual Impression:

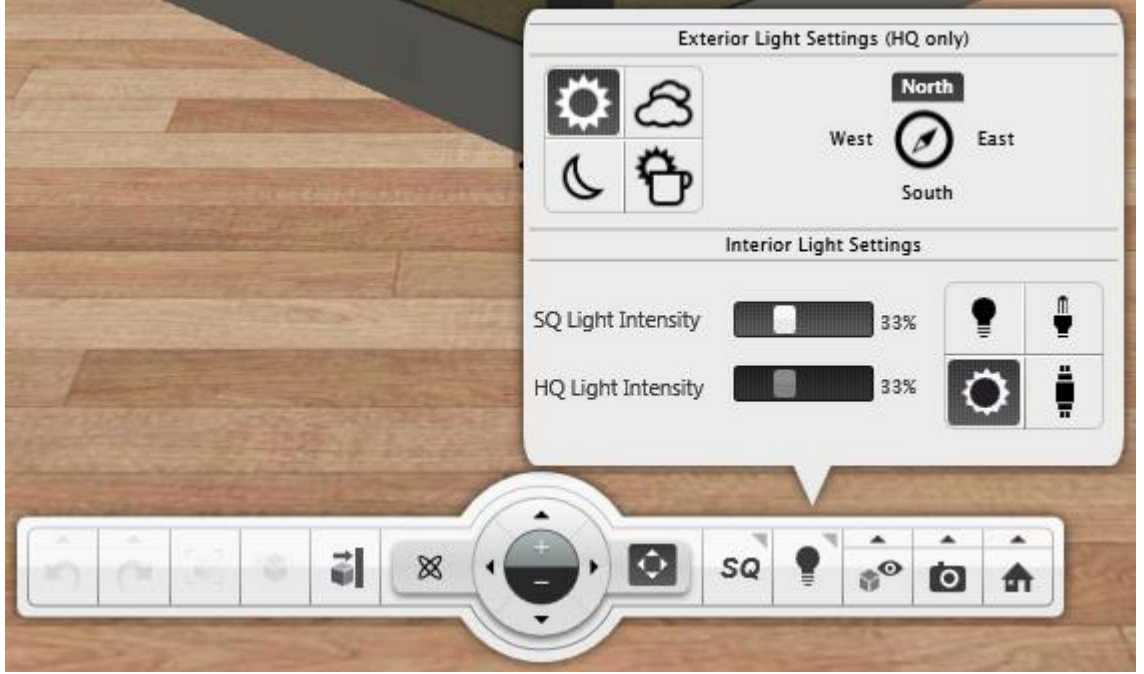

Direction of light is North, South, East, or West. Light comes from the set direction only. The directions are based on the initial orientation of the room. The orientation shown in the "Top 2D" view is the initial orientation.

Limitations:

- Standard doors and windows can have a background applied to show scenery through the window.
- Illuminated windows and doors emit light and allow control of the type of light they emit.
- Illuminated windows and doors cannot have a background.applied.

## <span id="page-11-0"></span>LIGHT TYPES:

- Full sunlight
- Cloudy sunlight
- Nighttime light
- Morning sunlight

#### **Full sunlight**

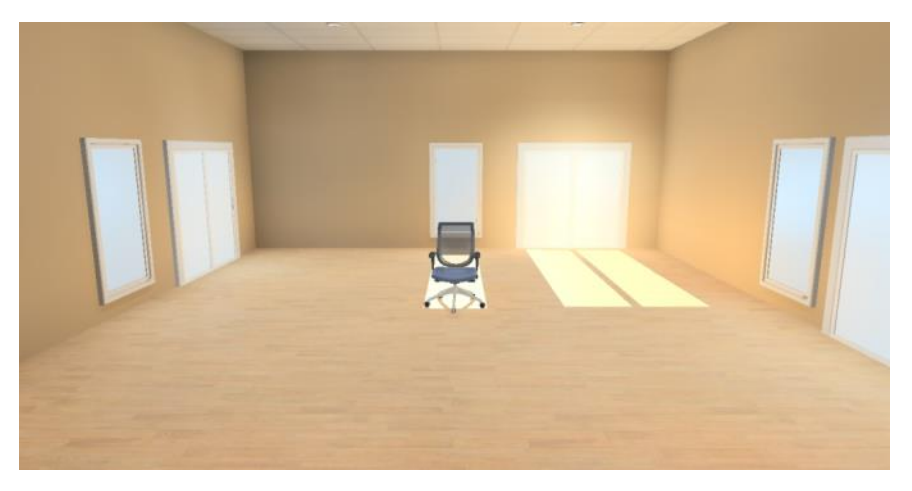

# **Cloudy**

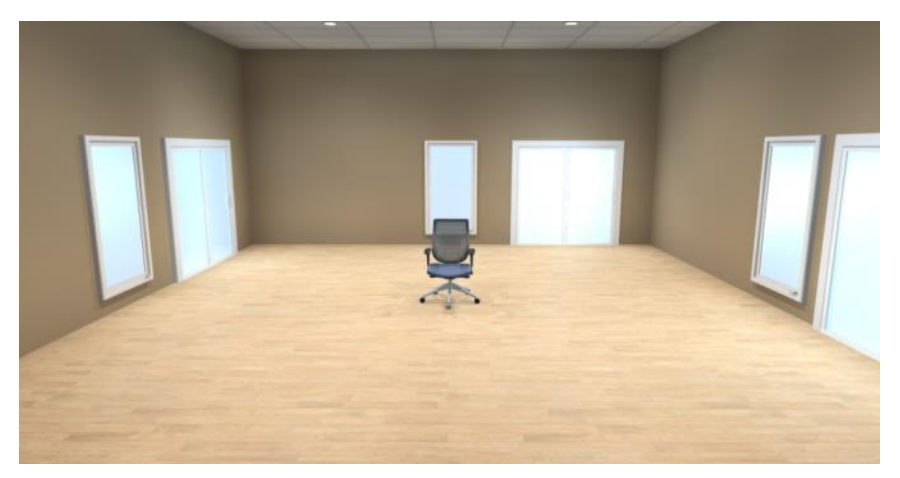

# **Nighttime**

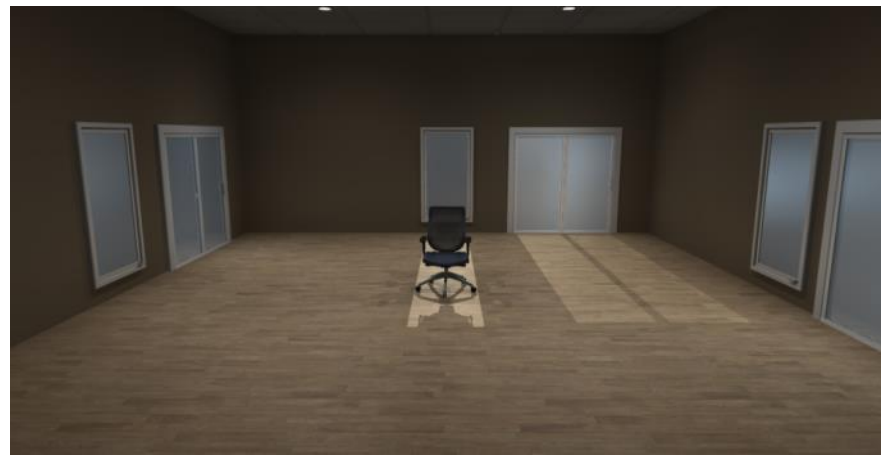

**Morning sunlight**

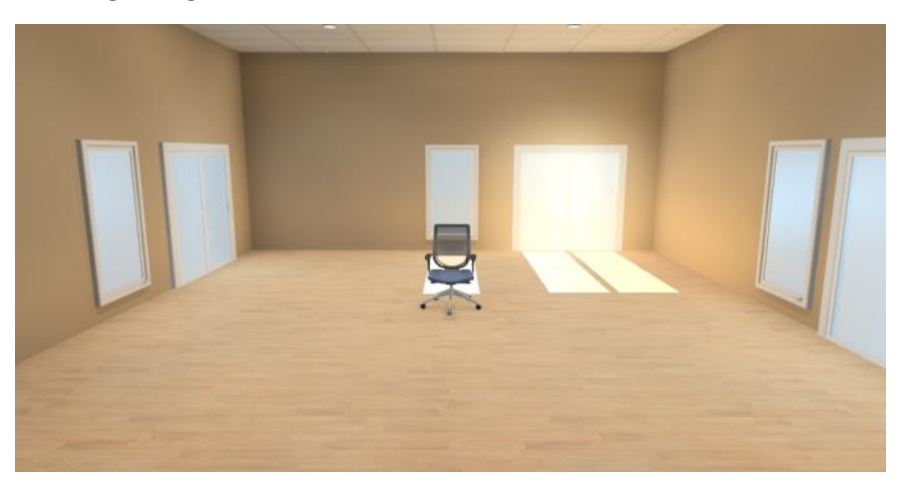

#### <span id="page-13-0"></span>LIGHTING DIRECTION

Light direction is determined by deciding what wall the sun is coming through. By default, the North Wall in Visual Impression is the wall you are facing in the Home view. Another way to tell is the top wall when you are in Top 2D View.

By selecting North, East, South, West the user can control what side of the room the sunlight comes through.

#### **Light from North**

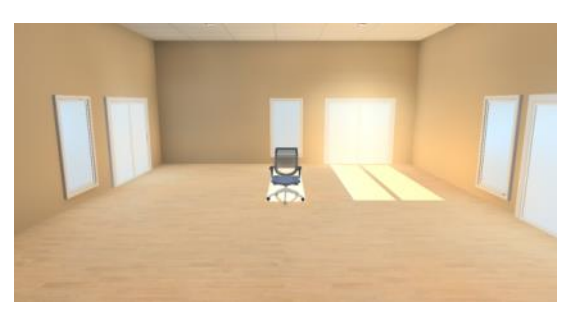

#### **Light from East**

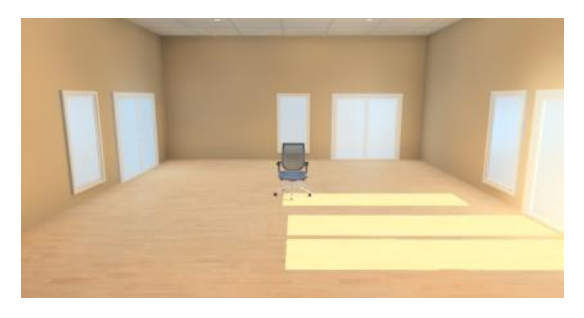

## <span id="page-13-1"></span>CAP DESIGNER

#### <span id="page-13-2"></span>AUTOCAD 2015 SUPPORT

Version 2014 of CAP supports installation and use of AutoCAD 2015. For more information on the new features in AutoCAD 2015 follow this link:

<http://www.autodesk.com/products/autodesk-autocad/features/new/gallery-view>

# <span id="page-14-0"></span>DMO CATALOG UPDATE

The Spring 2014 Release includes changes to the DMO catalog. Some items that appear to be "removed" are really just items that have a new PN within DMO. The PN changes were to make them more generic, more accurate, and/or more descriptive.

Some finish changes for DMO items were made as well, to make the available finishes more in line with real world choices.

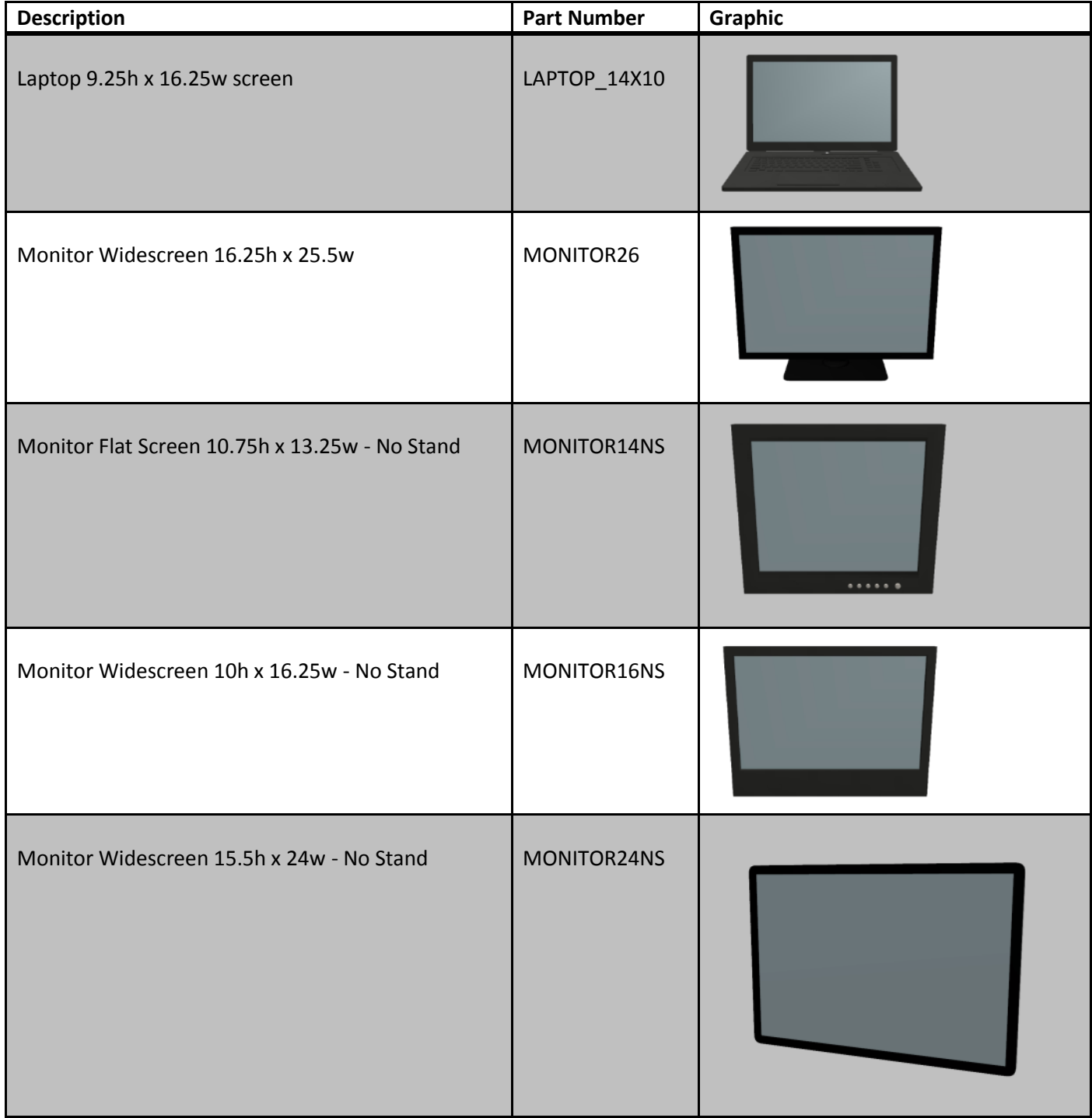

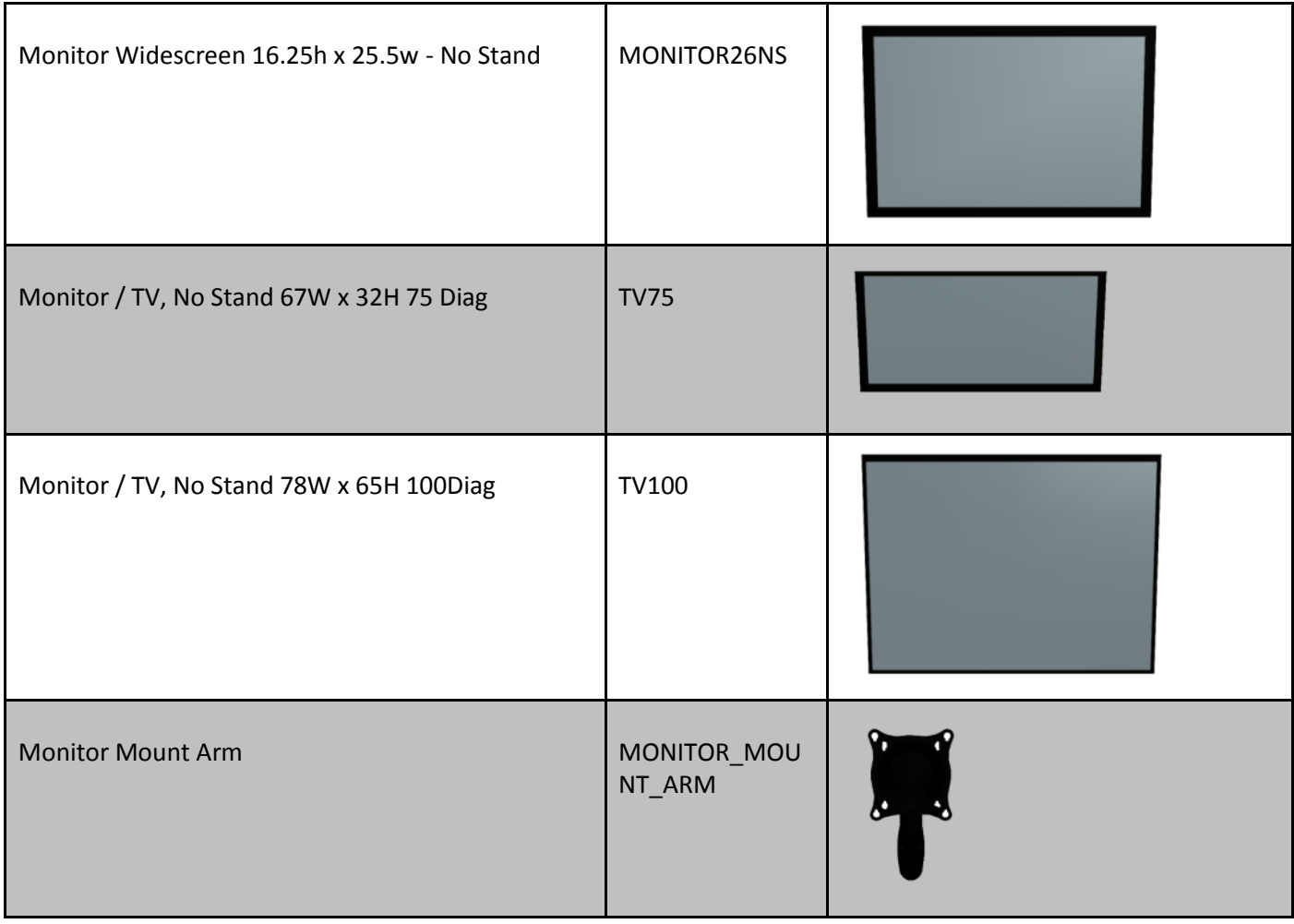

# <span id="page-16-0"></span>**FALL 2013 FEATURE ADDITIONS**

#### <span id="page-16-1"></span>VISUAL IMPRESSION

Multiple features have been added with the Fall 2013 Service Pack. Overall enhancements have been made to the rendering engine, which may be noticeable compared with previously rendered images. The new rendering technique is more dramatic and introduces soft reflections. These changes may make your rendered images appear lighter or darker in some areas.

#### <span id="page-16-2"></span>ADDITIONAL ROOM ITEMS

Additional room items for Visual Impression.

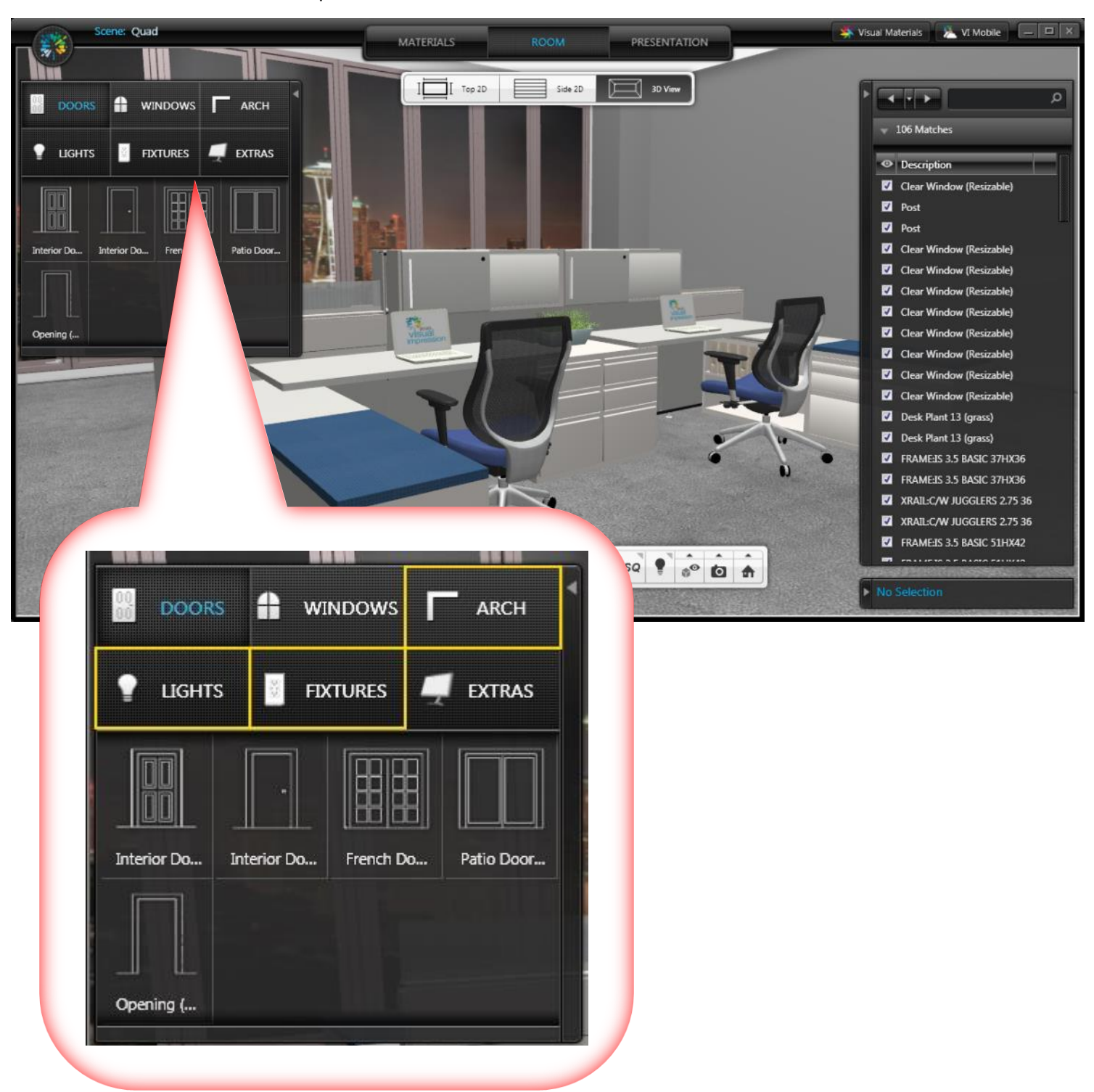

## <span id="page-17-0"></span>ARCH

Walls are now part of the "Arch" section of Room Items. This allows for future additions of this item type.

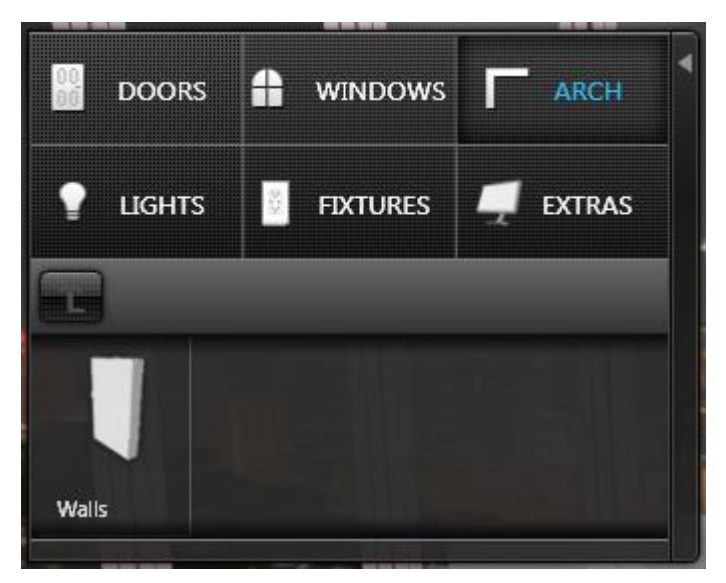

## <span id="page-17-1"></span>LIGHTS

Lights are now organized into unique sections: Ceiling Lights, Floor Lights, Desk Lights, and Wall Lights. New light emitting lights are added in each section.

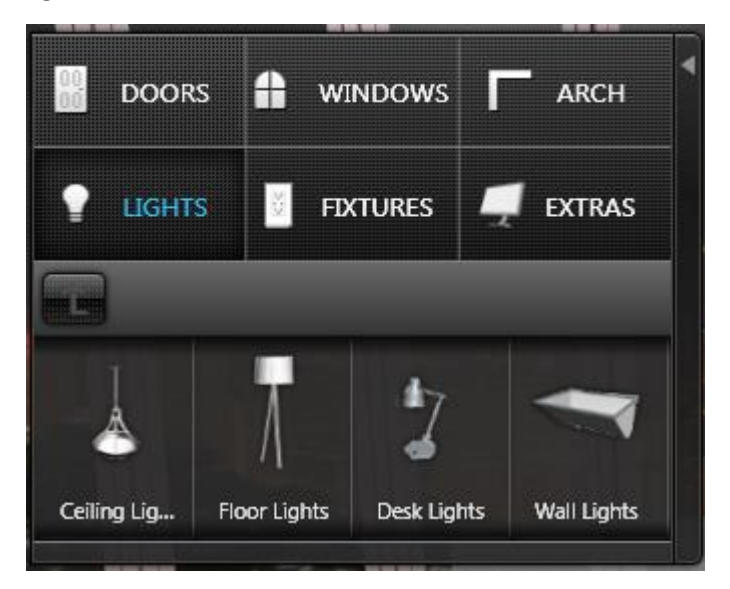

#### <span id="page-18-0"></span>FIXTURES

"Fixtures" is a new Room Item type. Fixtures include **"Electrical", "HVAC", and "Other".** These items are only available with a white finish.

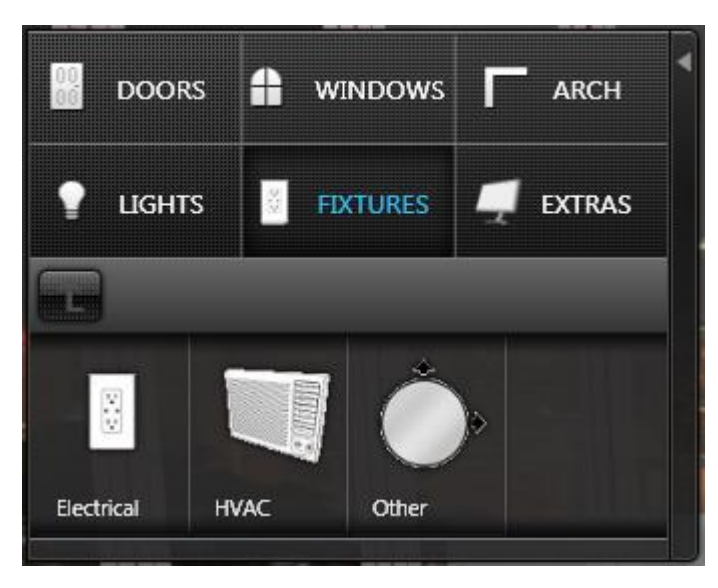

Outlets and switches are within the "**Electrical" section**.

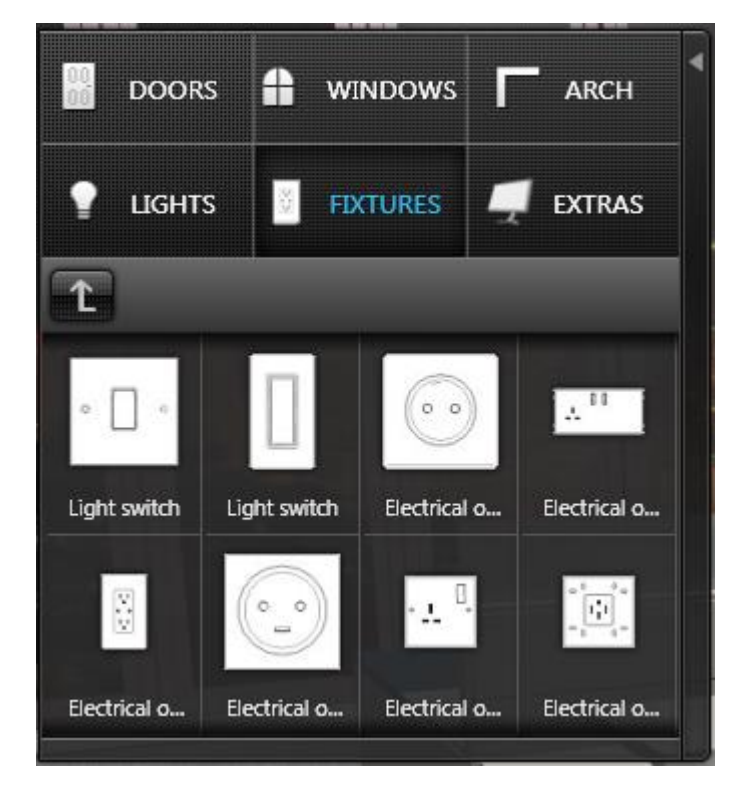

Vents, radiators, and other HVAC-related items are within the **"HVAC" section**.

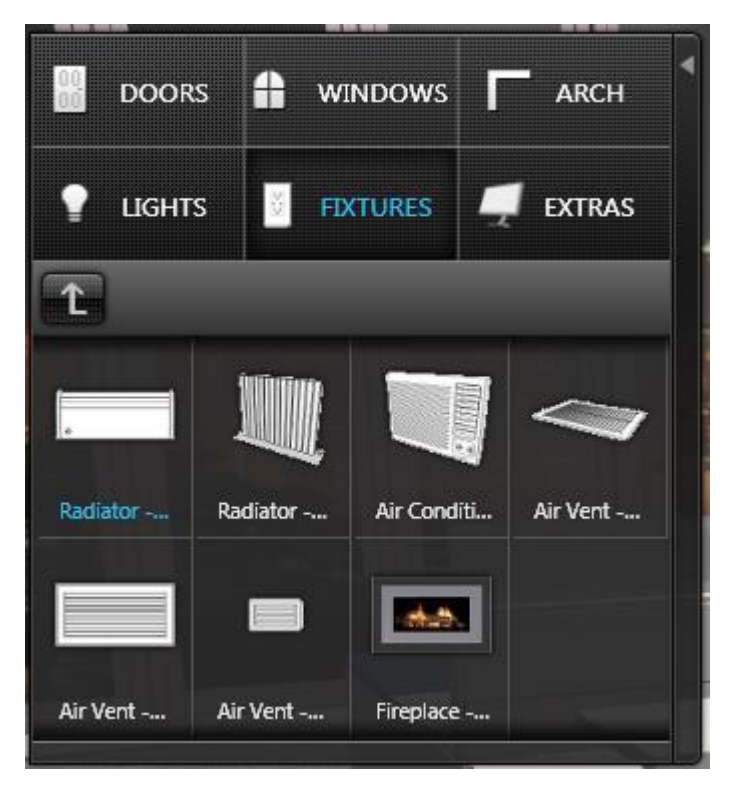

Resizable items are available within the **"Other" section**. Currently available are mirrors and a floor rug.

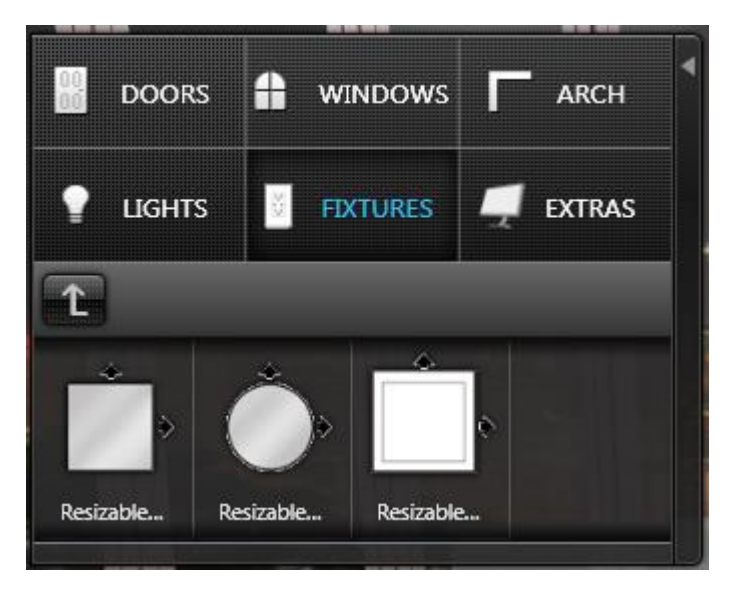

#### <span id="page-20-0"></span>WALL PANELS + TEXTURES

The addition of Wall Panels to Visual Impression allows one to split the wall horizontally, resulting in two portions able to accept differing material applications. To enable Wall Panels, click on the Visual Impression icon in the upper left corner of VI:

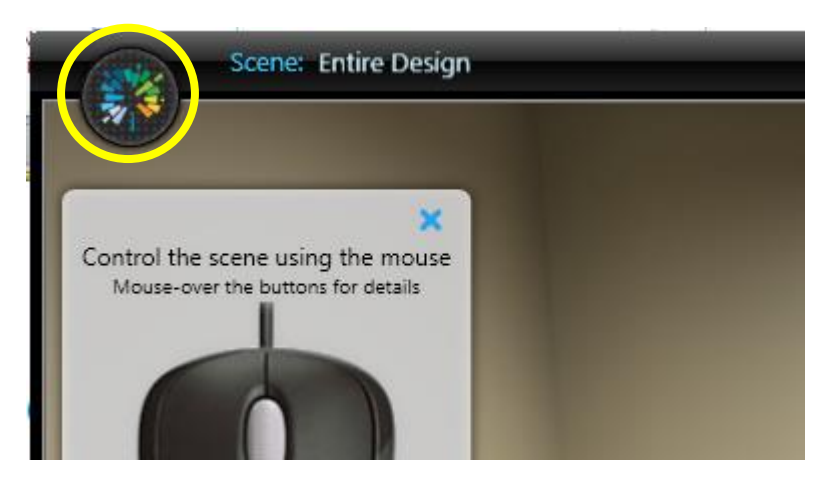

On the menu that appears, click on "Settings". In the Settings screen, check the box for "Allow an accent material on system-placed walls"

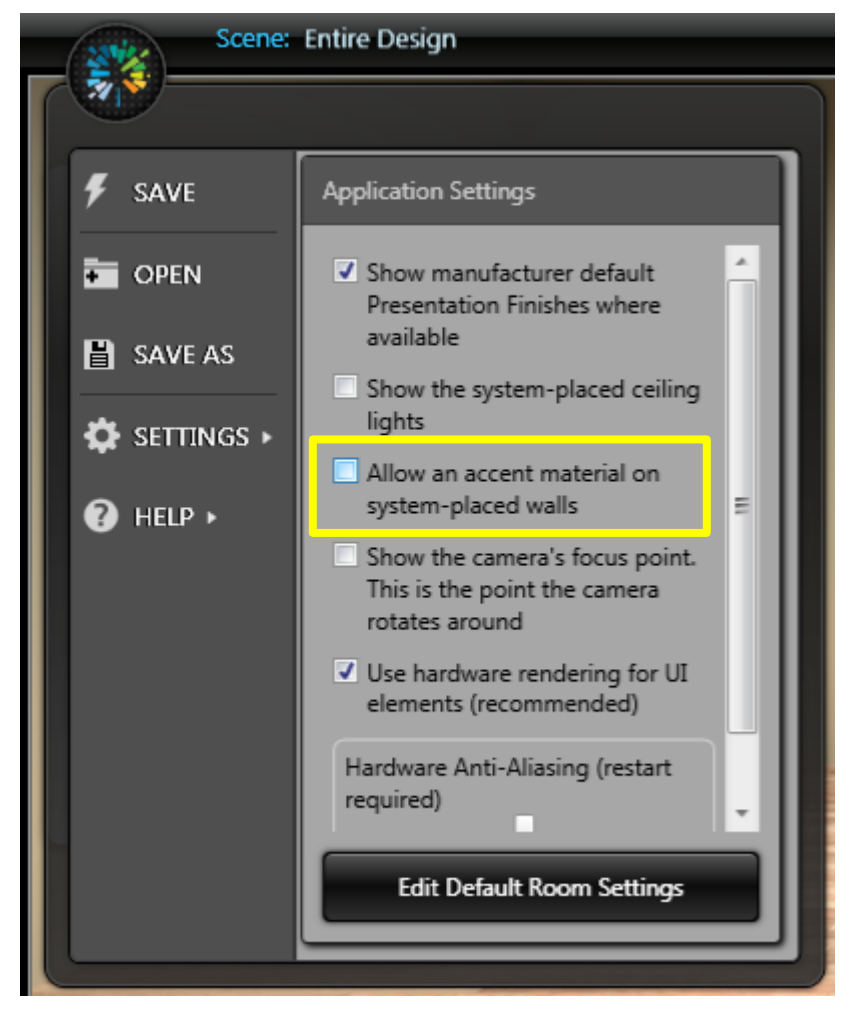

When this setting is enabled, the Materials panel will change and the Item Properties box for walls will show additional information when a wall is selected.

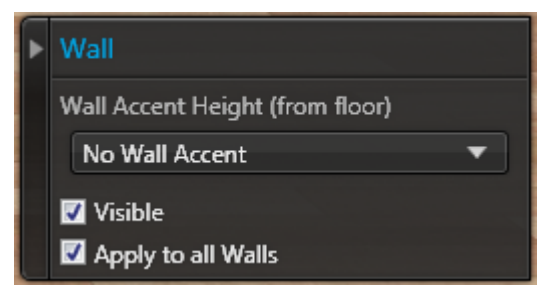

Clicking on the "Wall Accent Height" drop list will show four (4) choices:

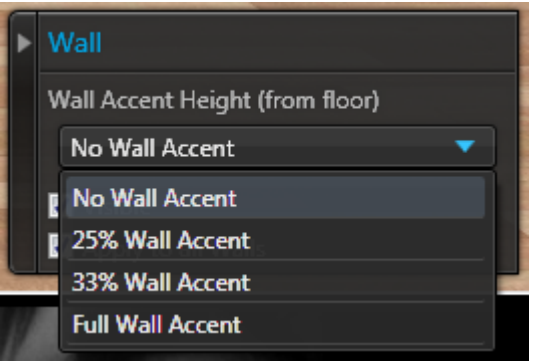

Choosing 25% or 33% will show the wall with two separate sections: wall (upper) and accent (lower)

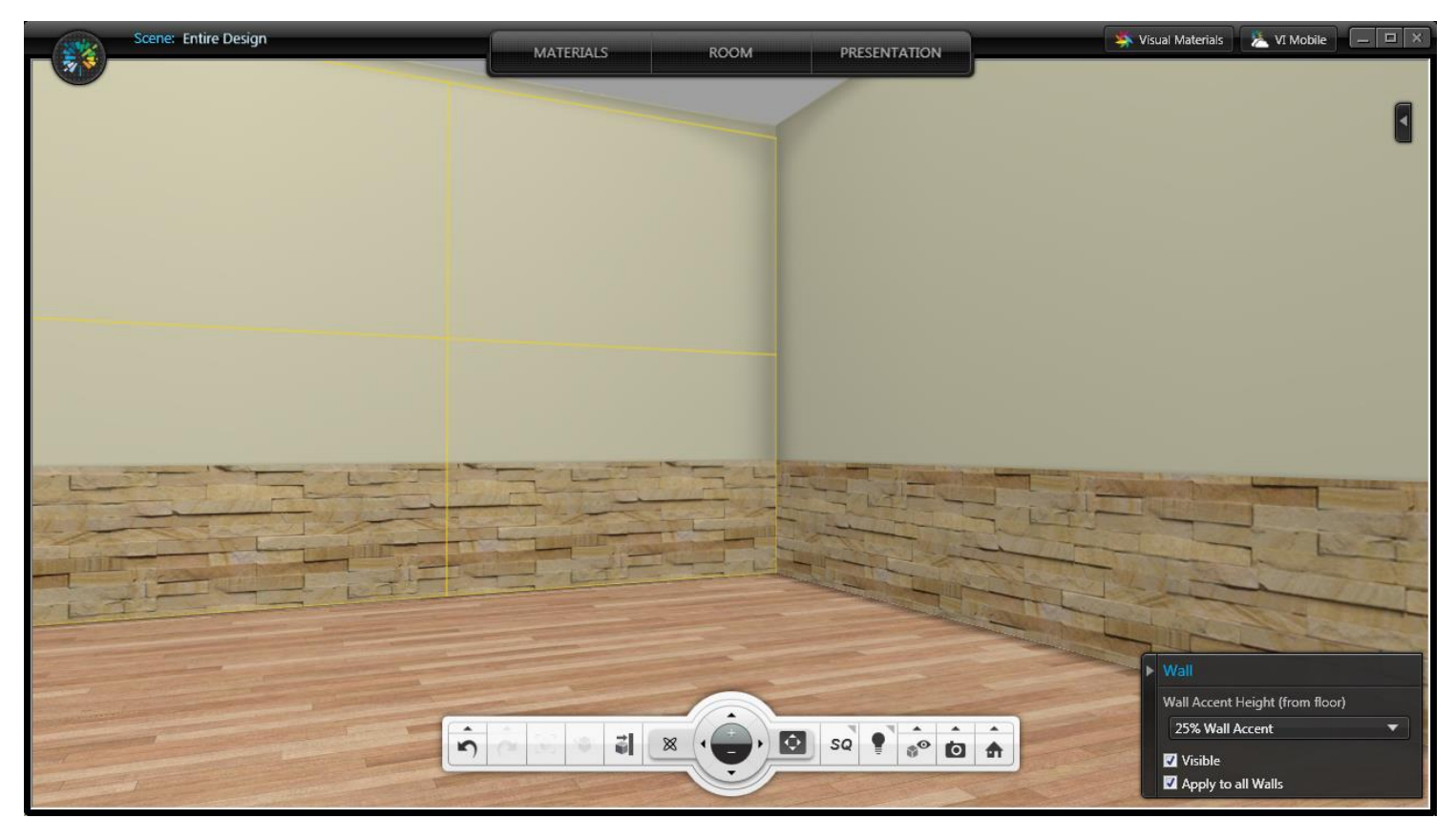

Choosing "Full Wall Accent" will apply an accent panel to the full height of the wall.

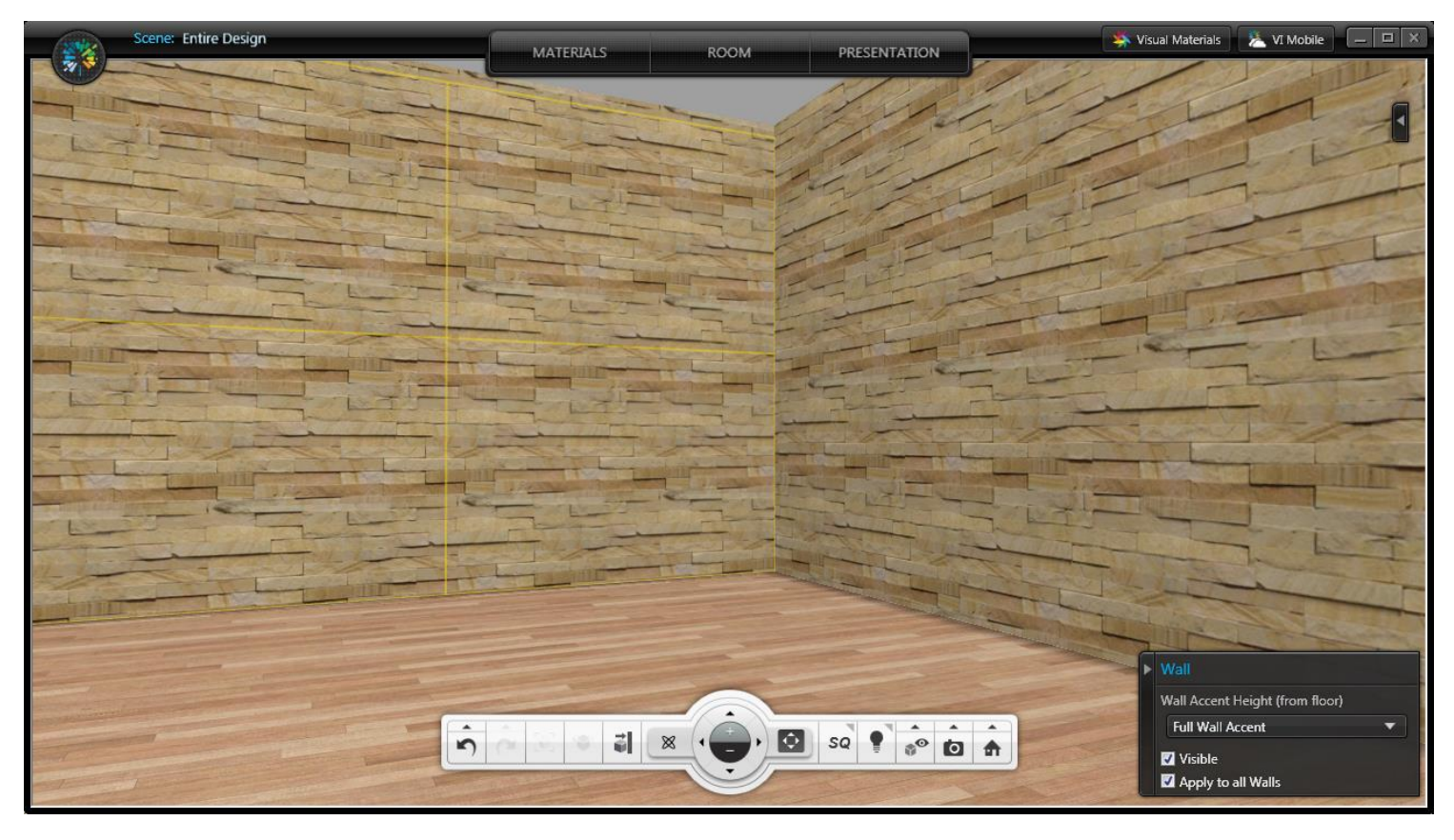

Accent panels have additional material choices available. With an accent panel applied and the wall selected, these materials become active:

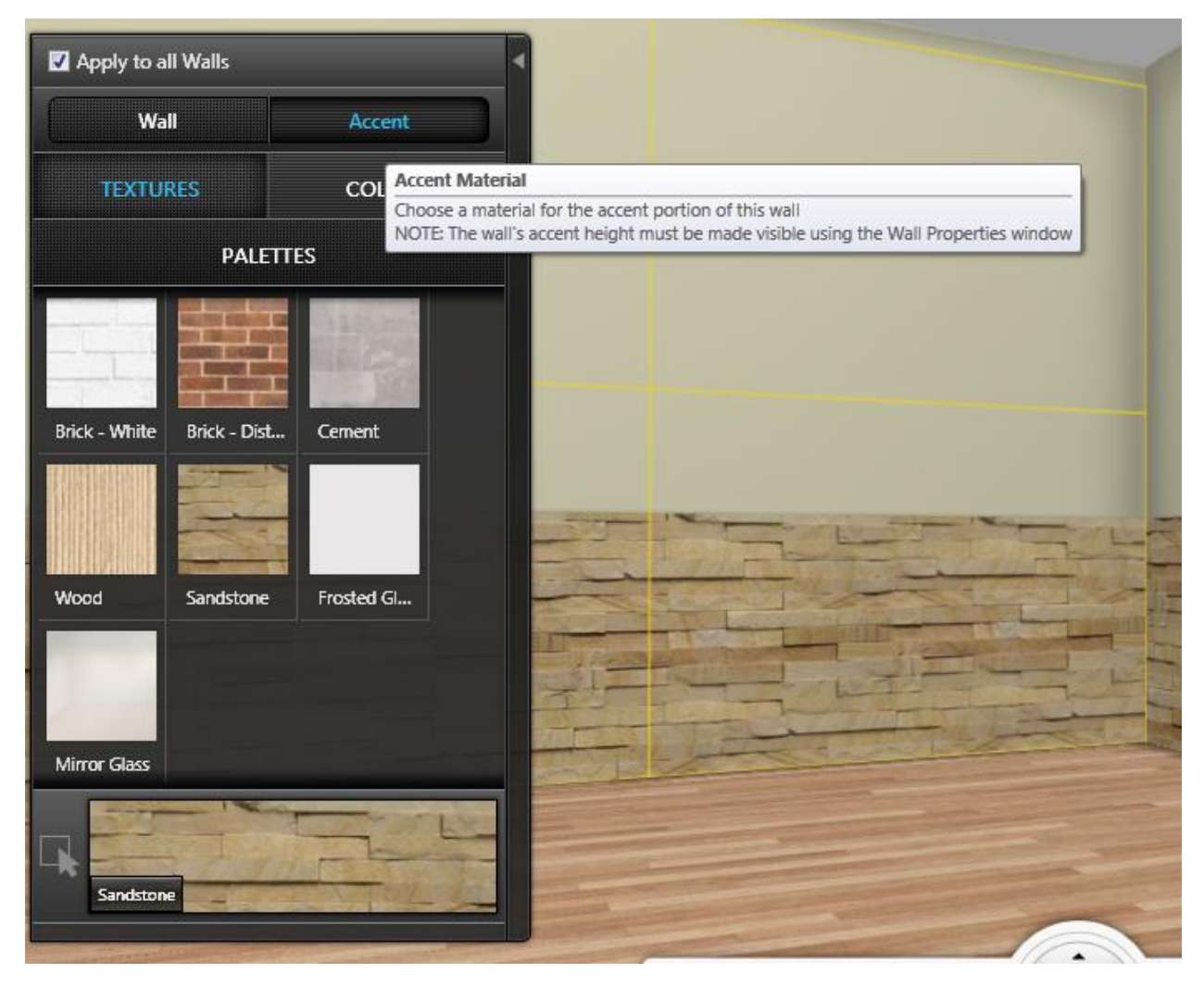

The materials shown above are Textures, a new material type introduced in this service pack. These new material type is available for Accent Panels only. Colors and Palettes can be used to apply materials to Accent Panels as well.

Please note, when enabling Accent Panels, the only materials available for the upper wall portion are colors. No textures or palette materialsmay be applied to this protion of the wall.

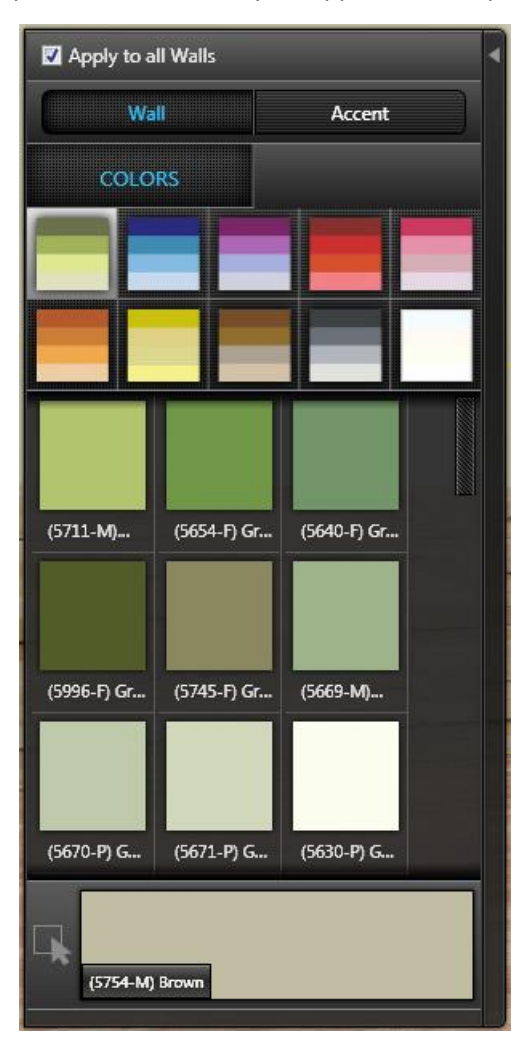

#### <span id="page-24-0"></span>FLOOR MOLDING & CEILING MOLDING

Visual Impression now has floor and ceiling molding. These can be controlled independently of each other. To specify molding, select the floor or the ceiling and choose the molding style in the item properties.

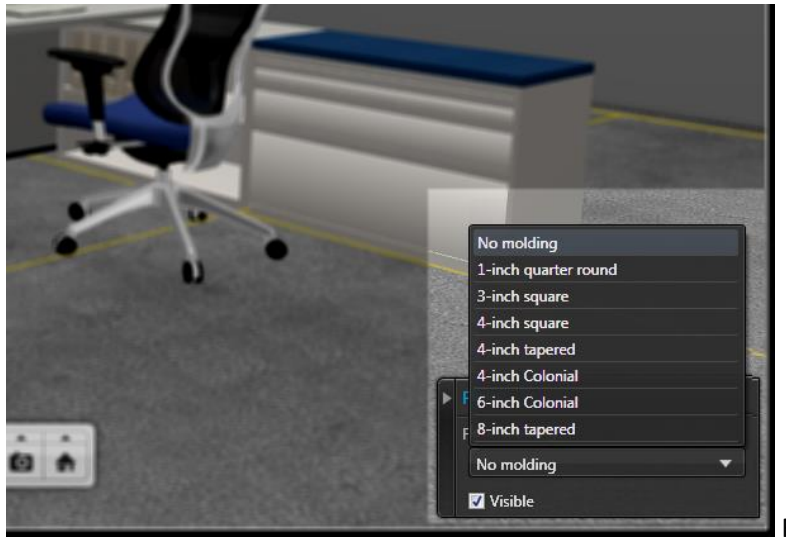

Floor Molding choices.

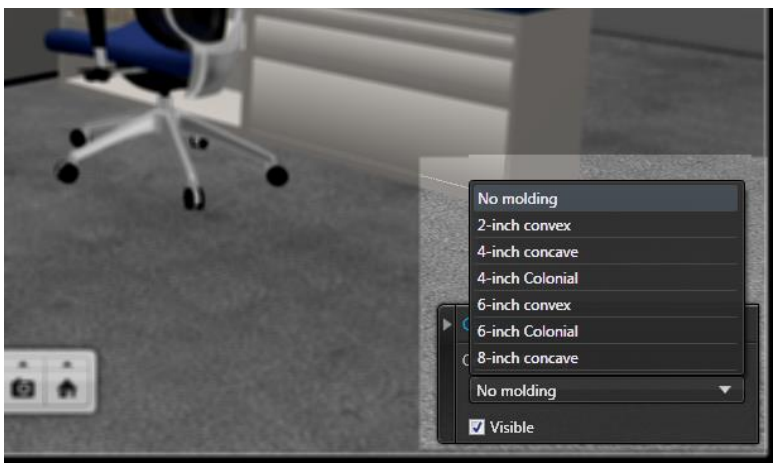

Ceiling Molding choices.

Molding has its own material selection, shown in Materials for the floor and ceiling:

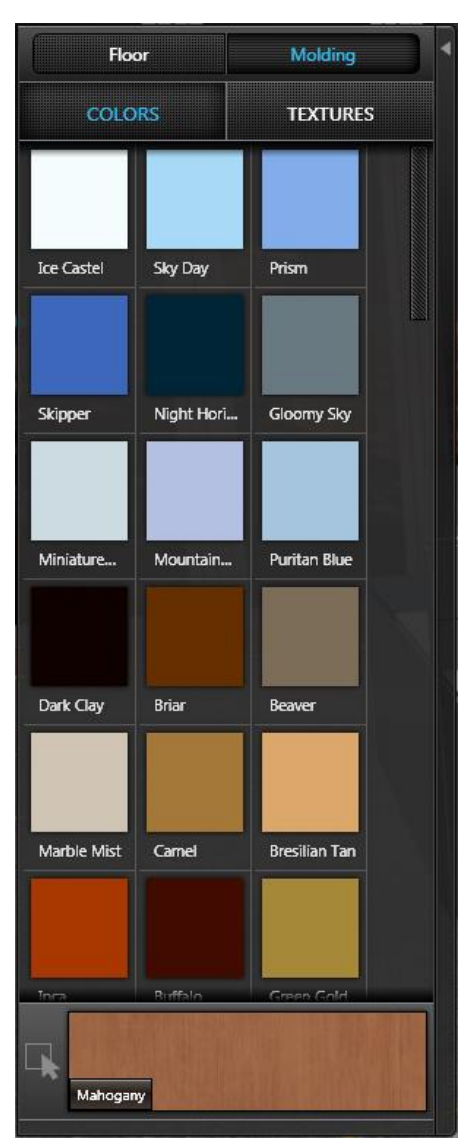

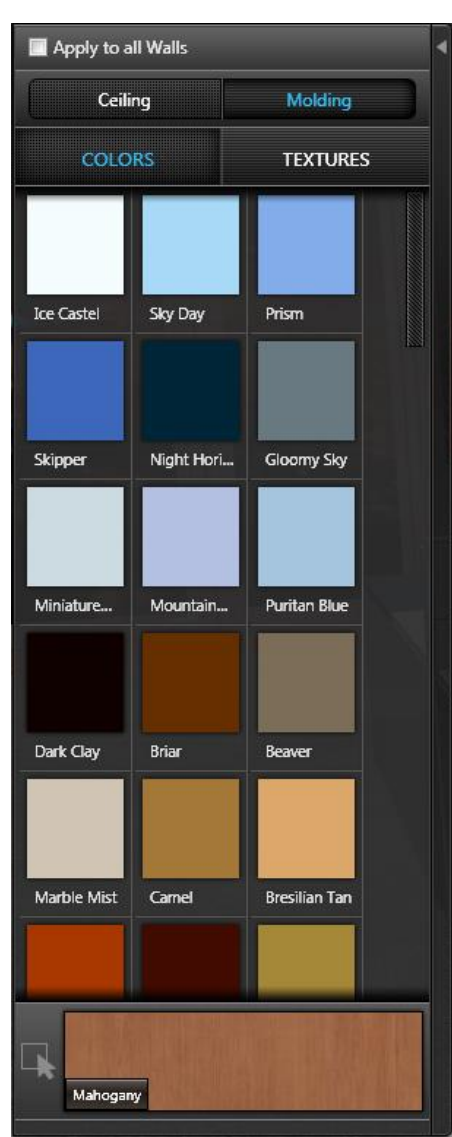

#### <span id="page-25-0"></span>VISUAL IMPRESSION TRIAL MODE

Visual Impression is now available as a trial. Trial mode for Visual Impression functions the same as Trial mode for other 20- 20 Commercial applications: simply install and run the application and you will be prompted to begin the timed trial. For more information regarding purchasing Visual Impression, please contact 20-20 Commercial Sales at 800-227-0038 or [commercial.sales@2020.net.](mailto:commercial.sales@2020.net)

## <span id="page-26-1"></span><span id="page-26-0"></span>VISUAL IMPRESSION

Multiple features have been added with the Summer 2013 Service Pack.

#### <span id="page-26-2"></span>DUPLICATE ROOM ITEMS

Room Items placed while in the room activity in Visual Impression may now be duplicated which creates a copy of the original item and places it near the original item. This means that less effort is necessary to place the same item multiple times. The duplicate function works for all room activity items.

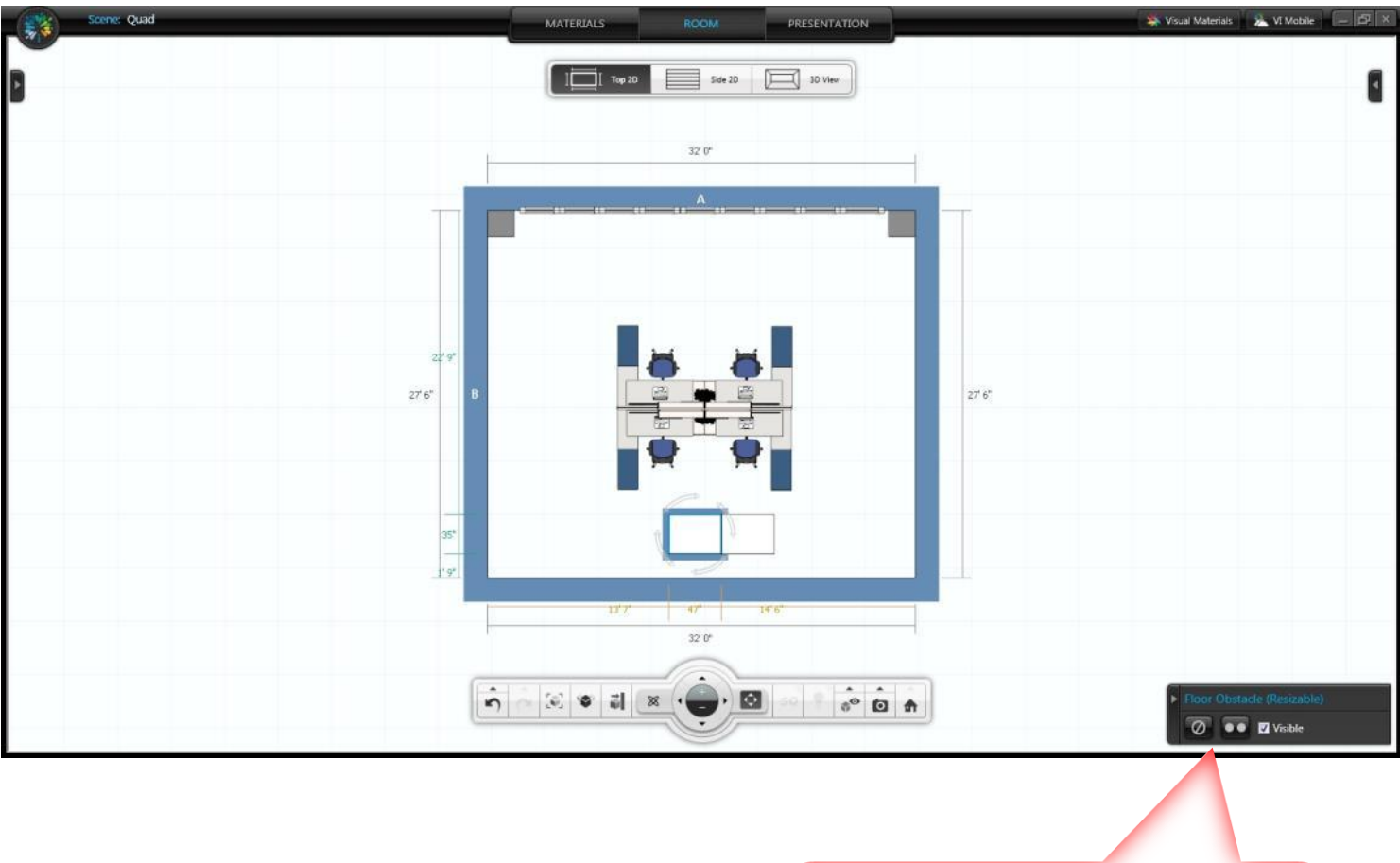

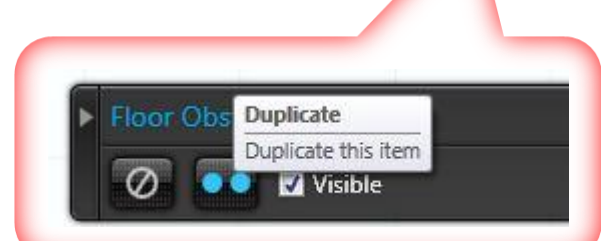

#### <span id="page-27-0"></span>MODIFYING DOOR SWINGS

Modification of door is now possible in two ways: swing direction (inside vs. outside) and handle side (right vs. left). Select a door and make changes to a door using the item detail control in the lower right corner of Visual Impression.

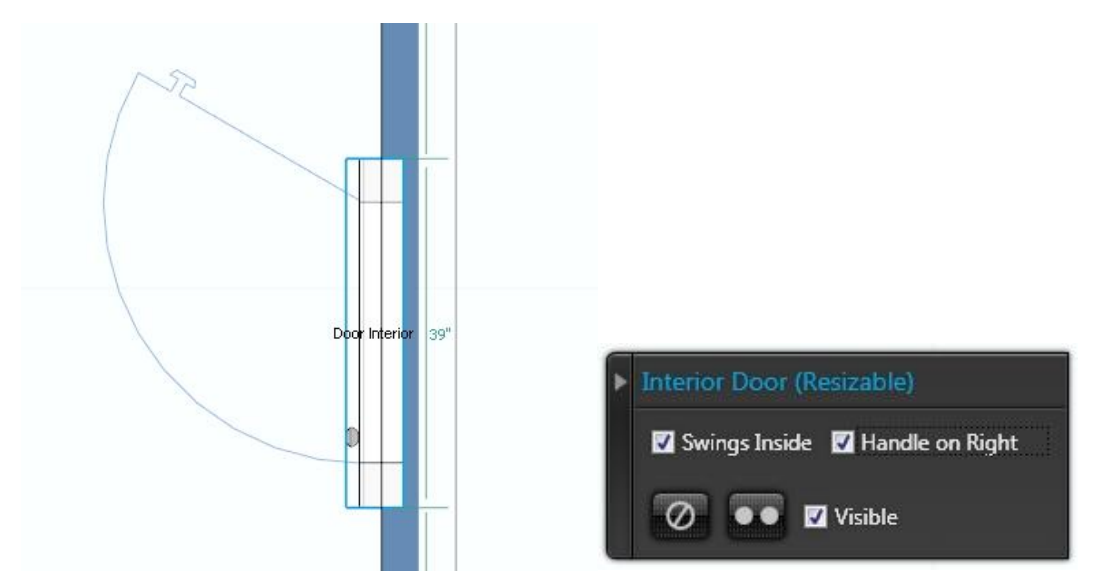

With both boxes checked: door swings inside; door handle is on the right.

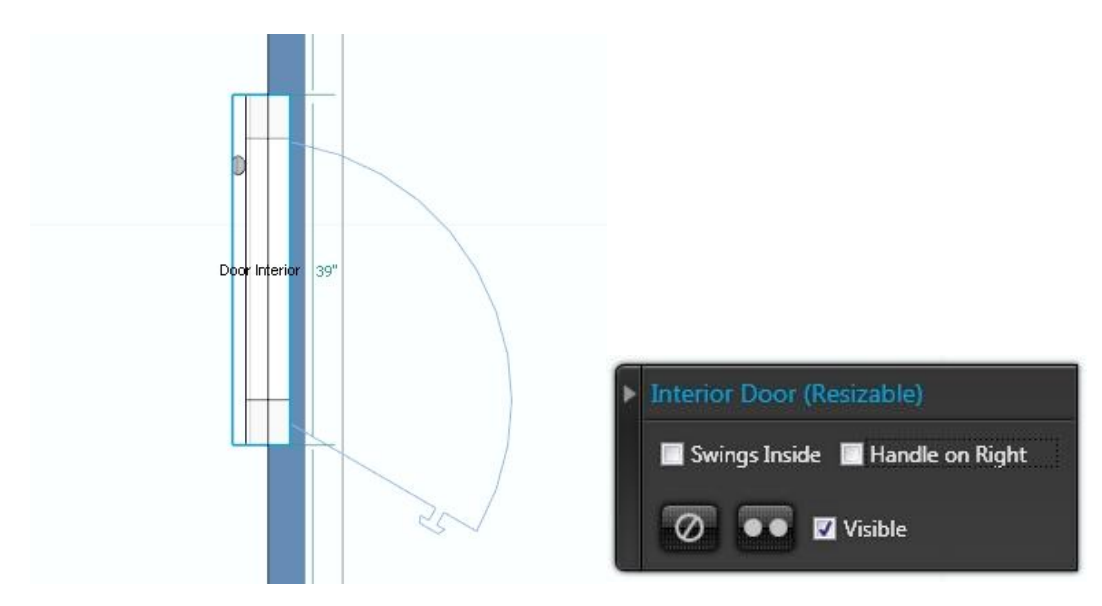

With both boxes unchecked: door swings outside; door handle is on the left.

# <span id="page-28-0"></span>ADVANCED MATERIALS TOOLTIP

Manually applied materials will now show a tooltip showing from which Color Palette the material originated.

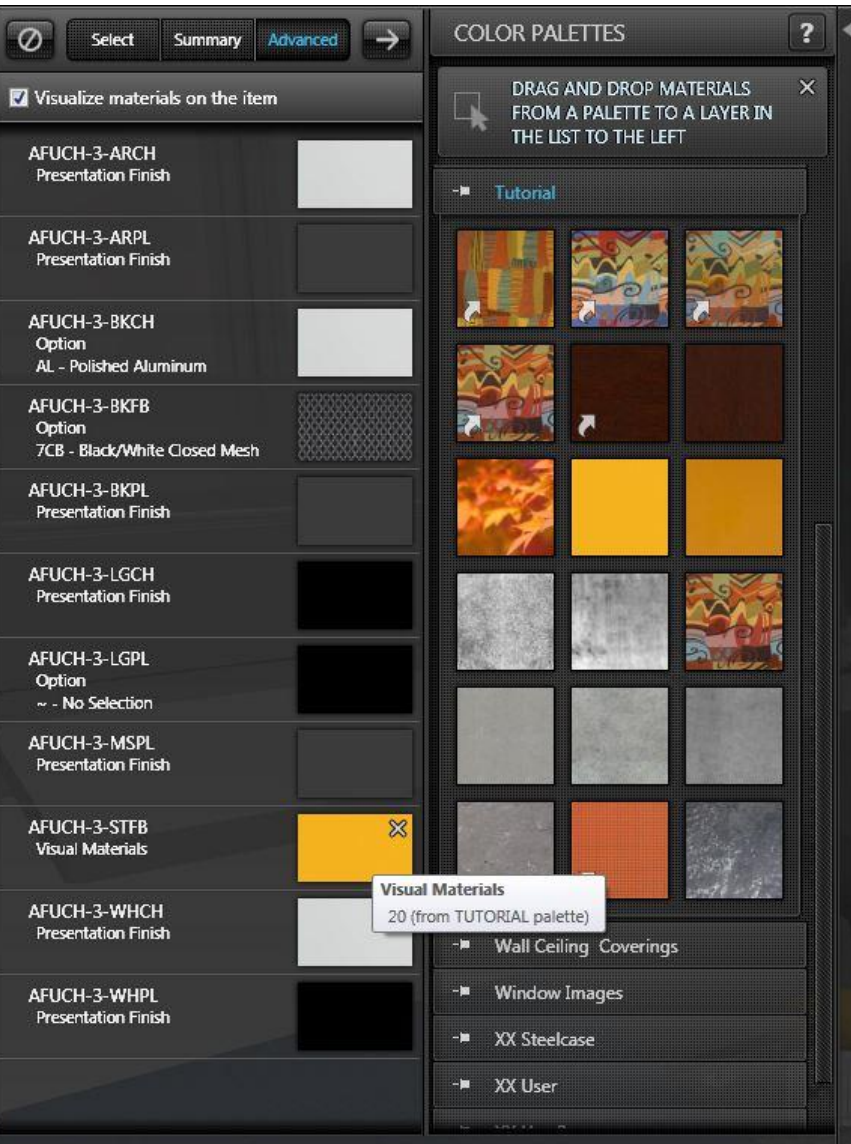

<span id="page-29-0"></span>The "Custom Render" function allows for the creation of an image that has a resolution, useful when images will be printed or shown in a large-scale format.

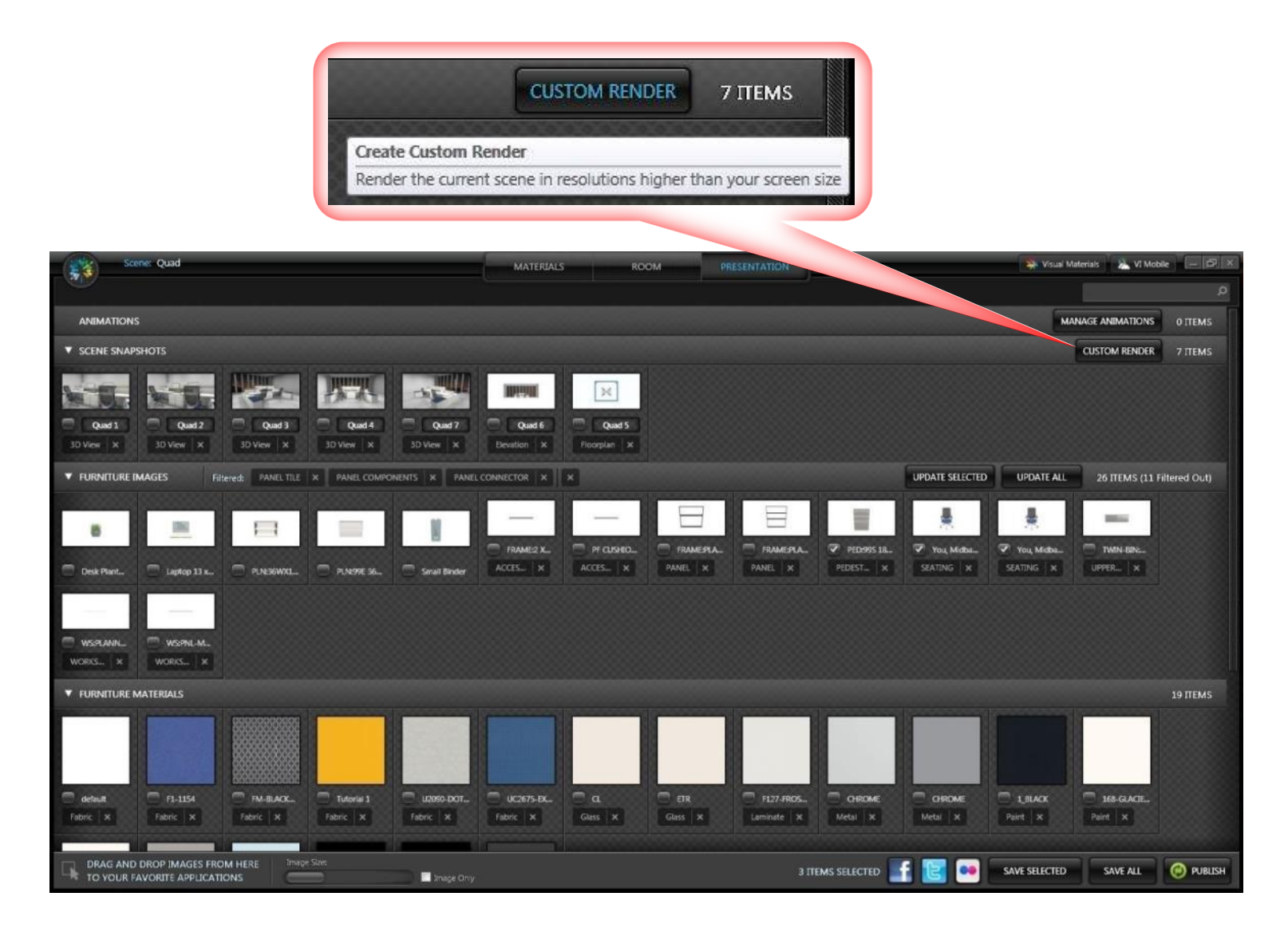

Custom Render provides detailed control over the created rendered image. Aspect ratio, rendered image size, and PPI (pixels per inch) are all provided as choices that affect the end result: the size and quality of the image output.

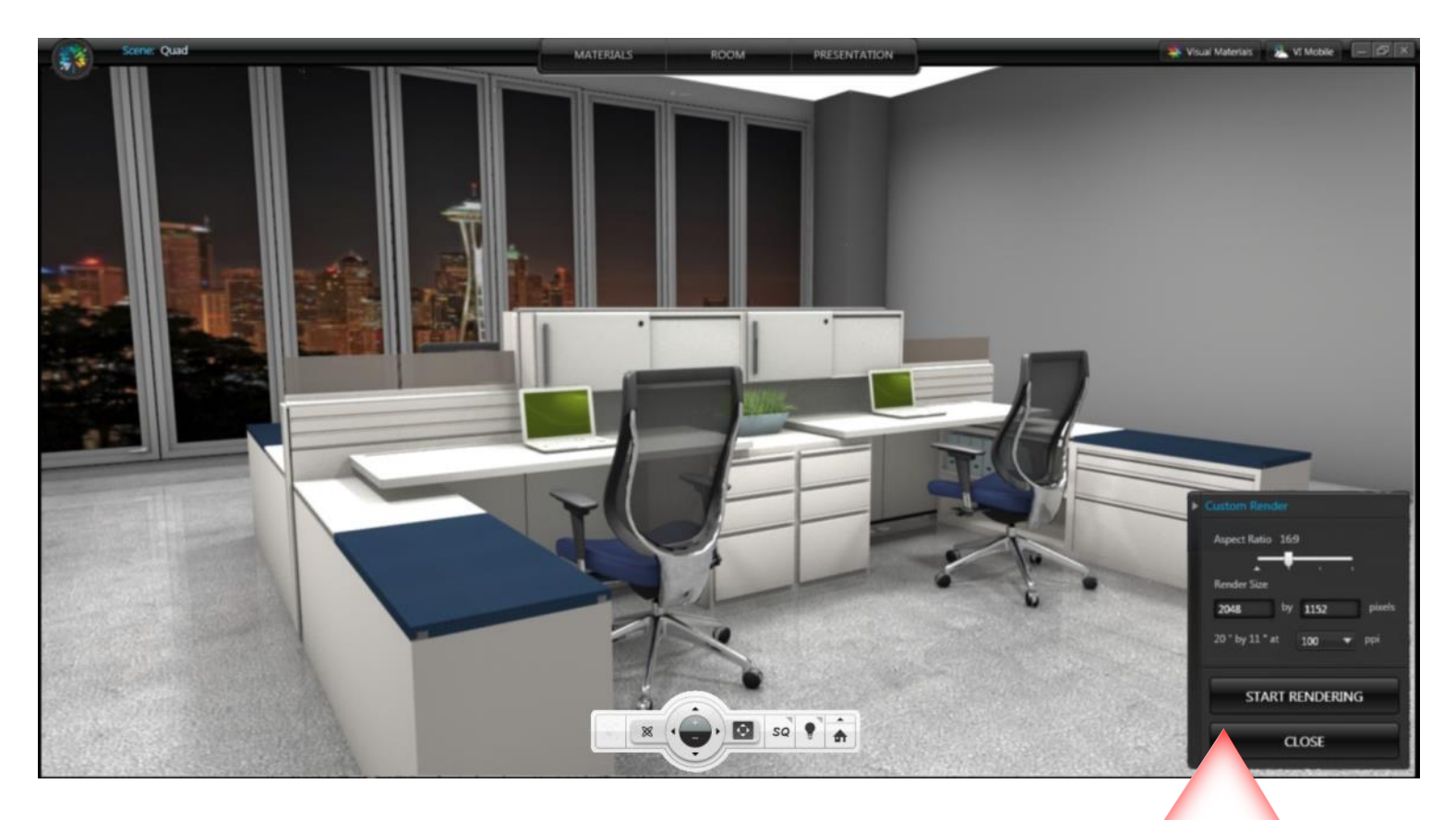

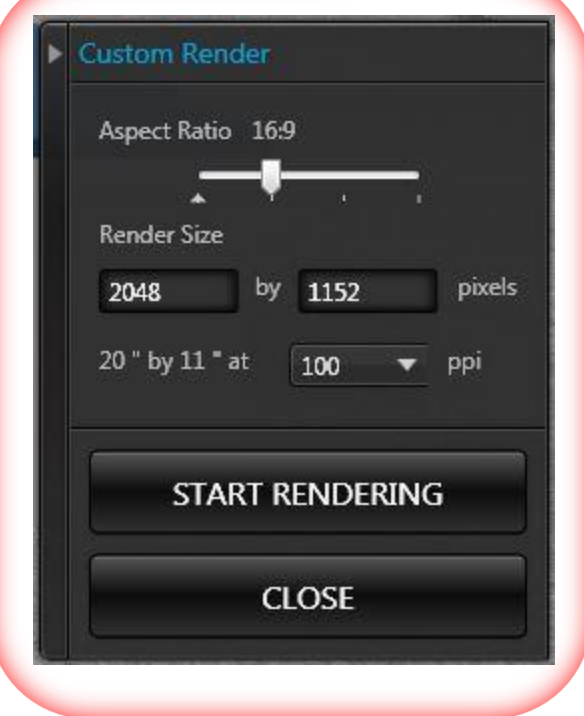

# <span id="page-31-0"></span>LARGE IMAGES

Click on any image in the Presentation activity to see it larger. Use the "Previous" and "Next" buttons to view other images in that category. The "Save" button allows the saving of the displayed image.

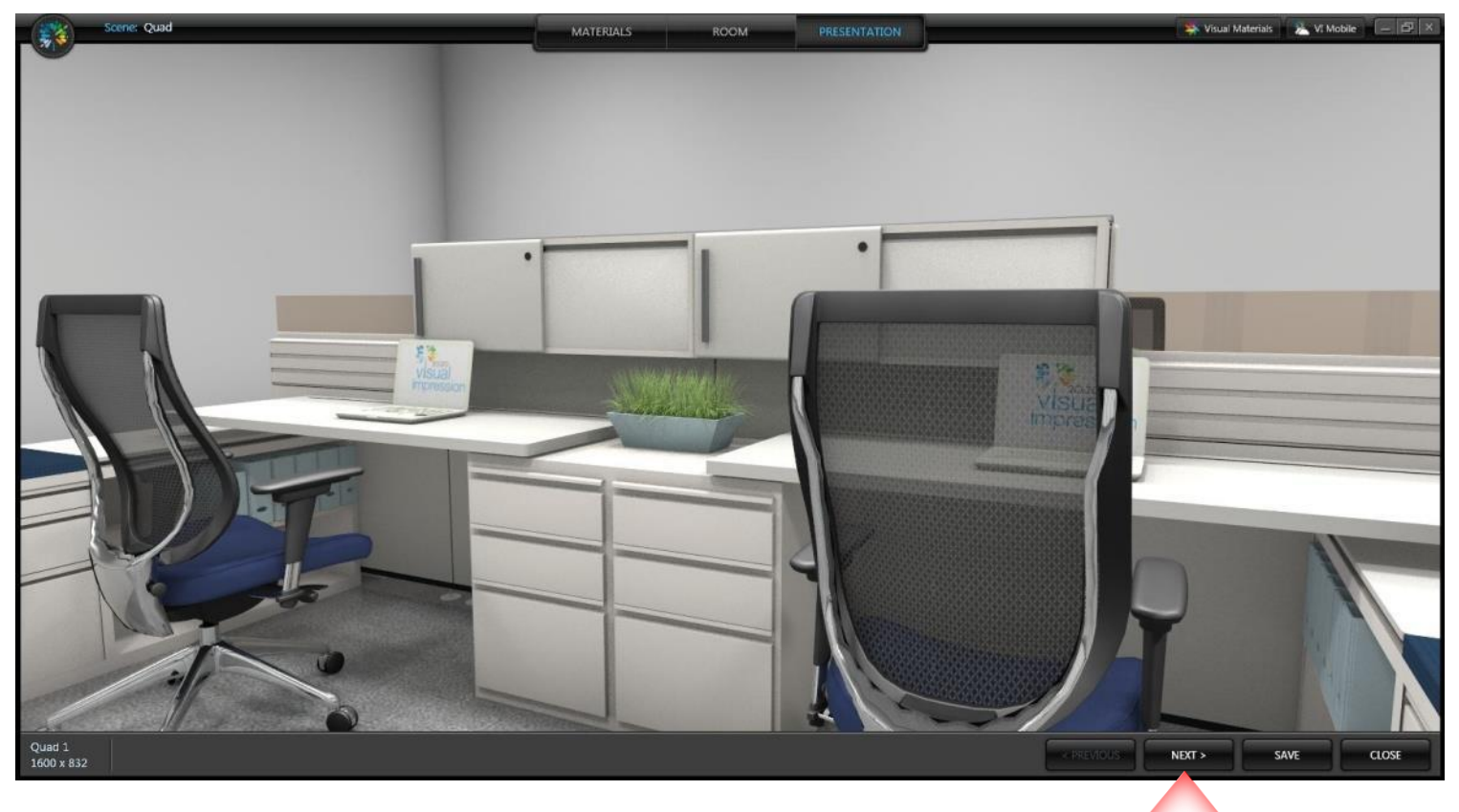

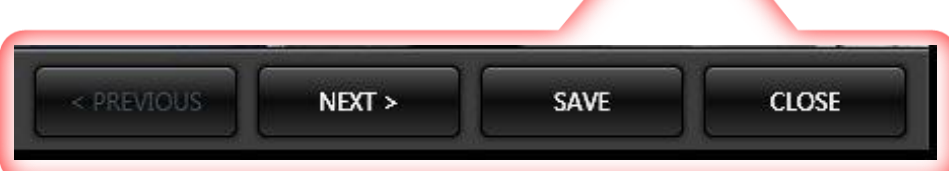

# <span id="page-32-0"></span>UPDATE SELECTED ITEMS

# Selecting items enables "Update Selected" which allows updating only those items

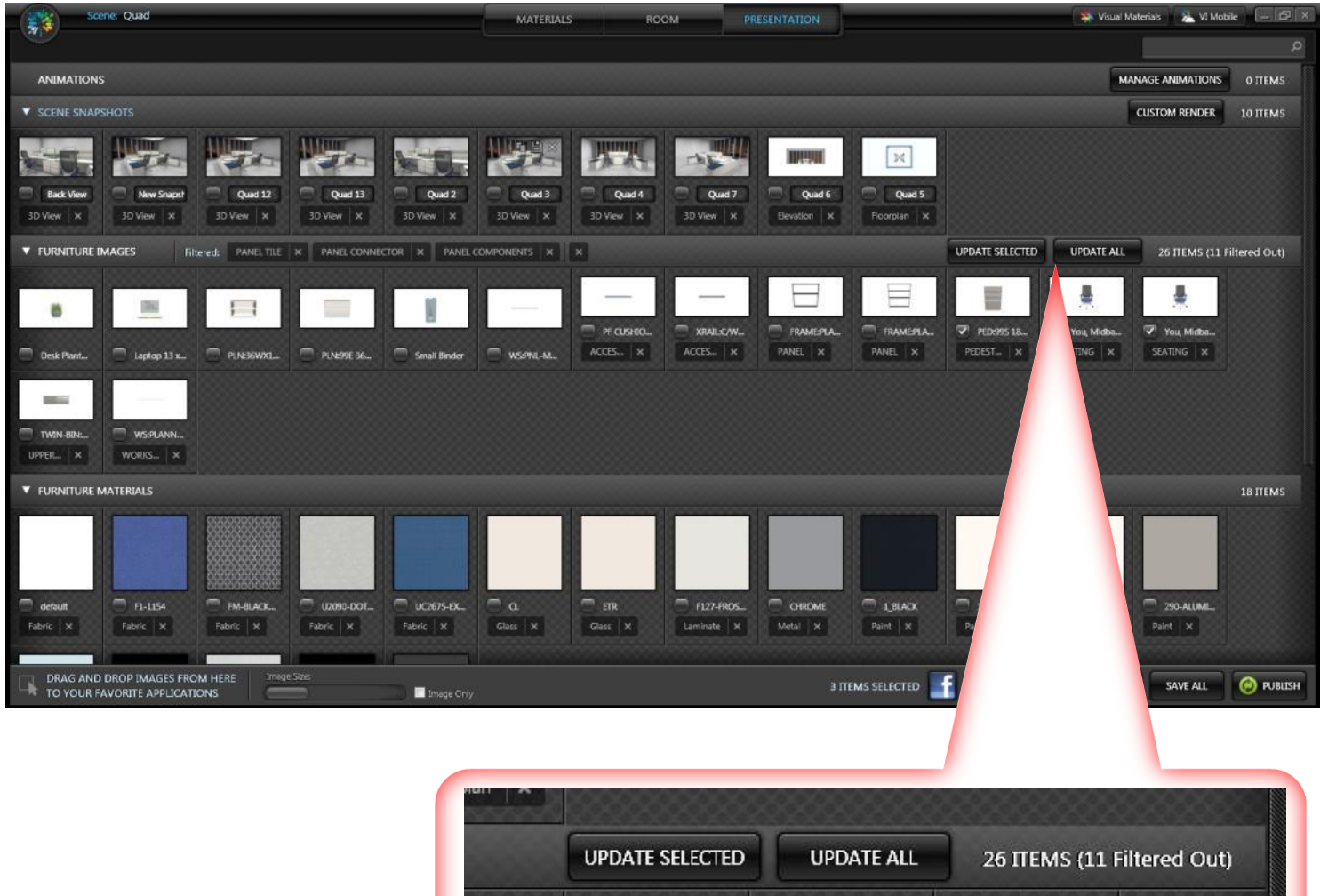

U,

1

d.

 $\equiv$ 

 $\equiv$ 

Д